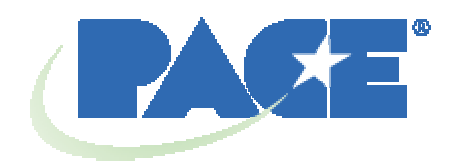

# **Manuale operativo e di manutenzione della stazione di rilavorazione TF 2500 BGA**

**Manuale Numero 5050-0544 Rev B** 

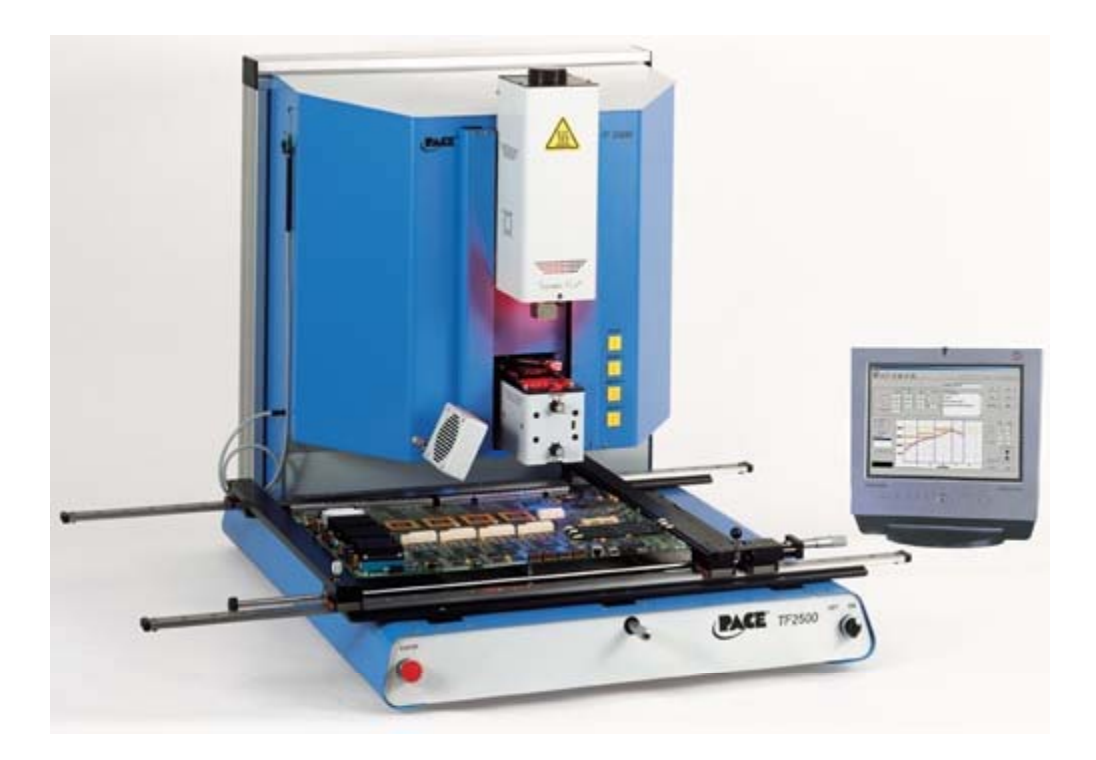

# **Indice**

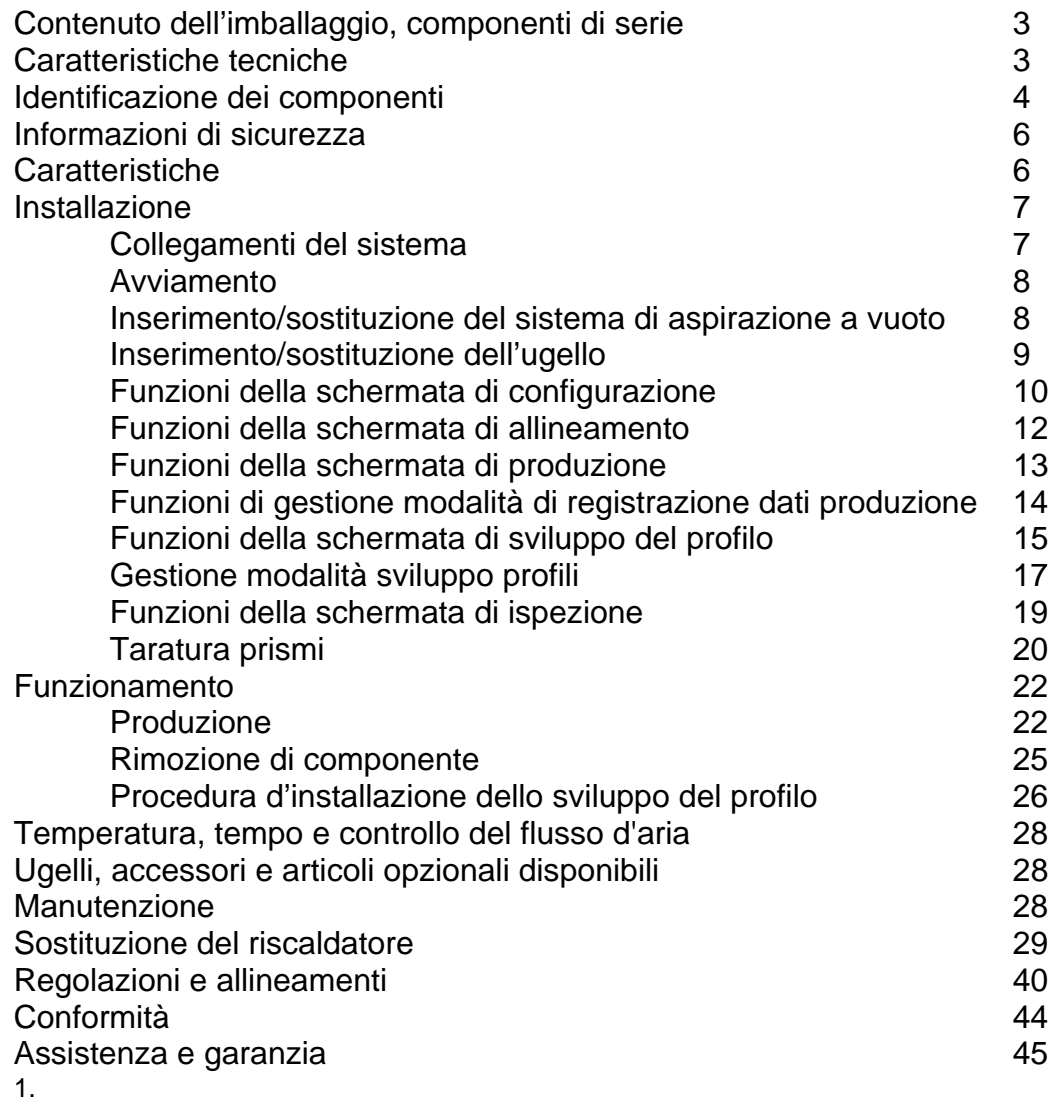

# **Contenuto dell'imballaggio, componenti di serie**

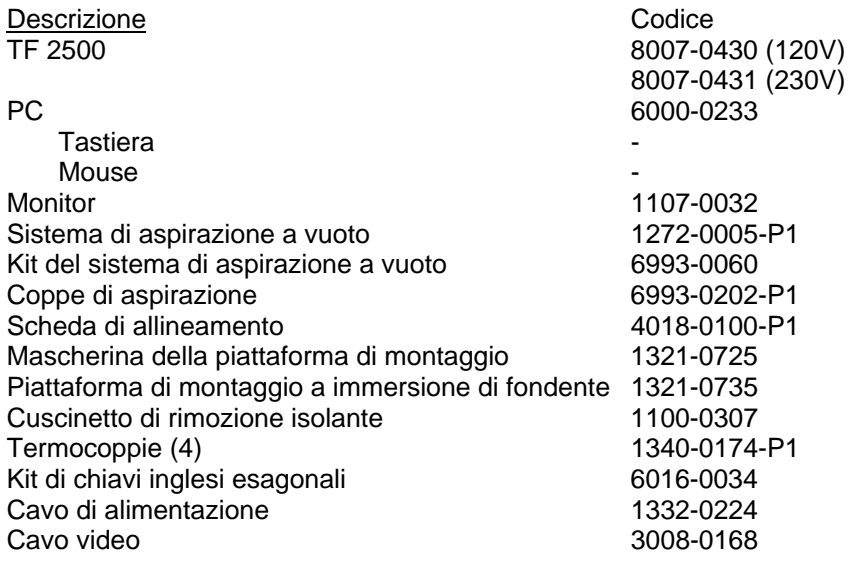

# **2. Caratteristiche tecniche:**

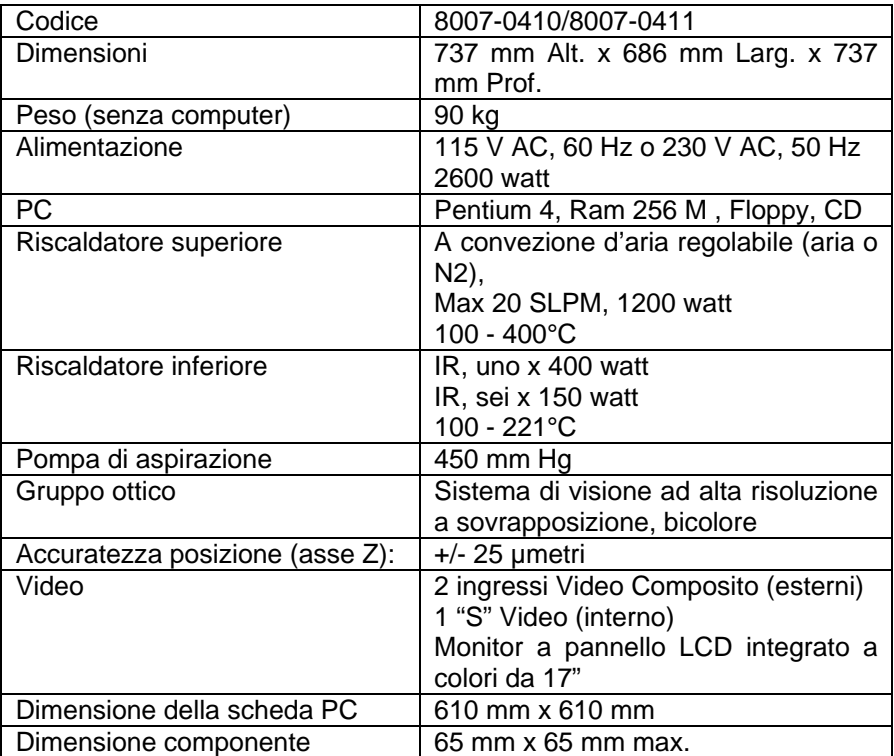

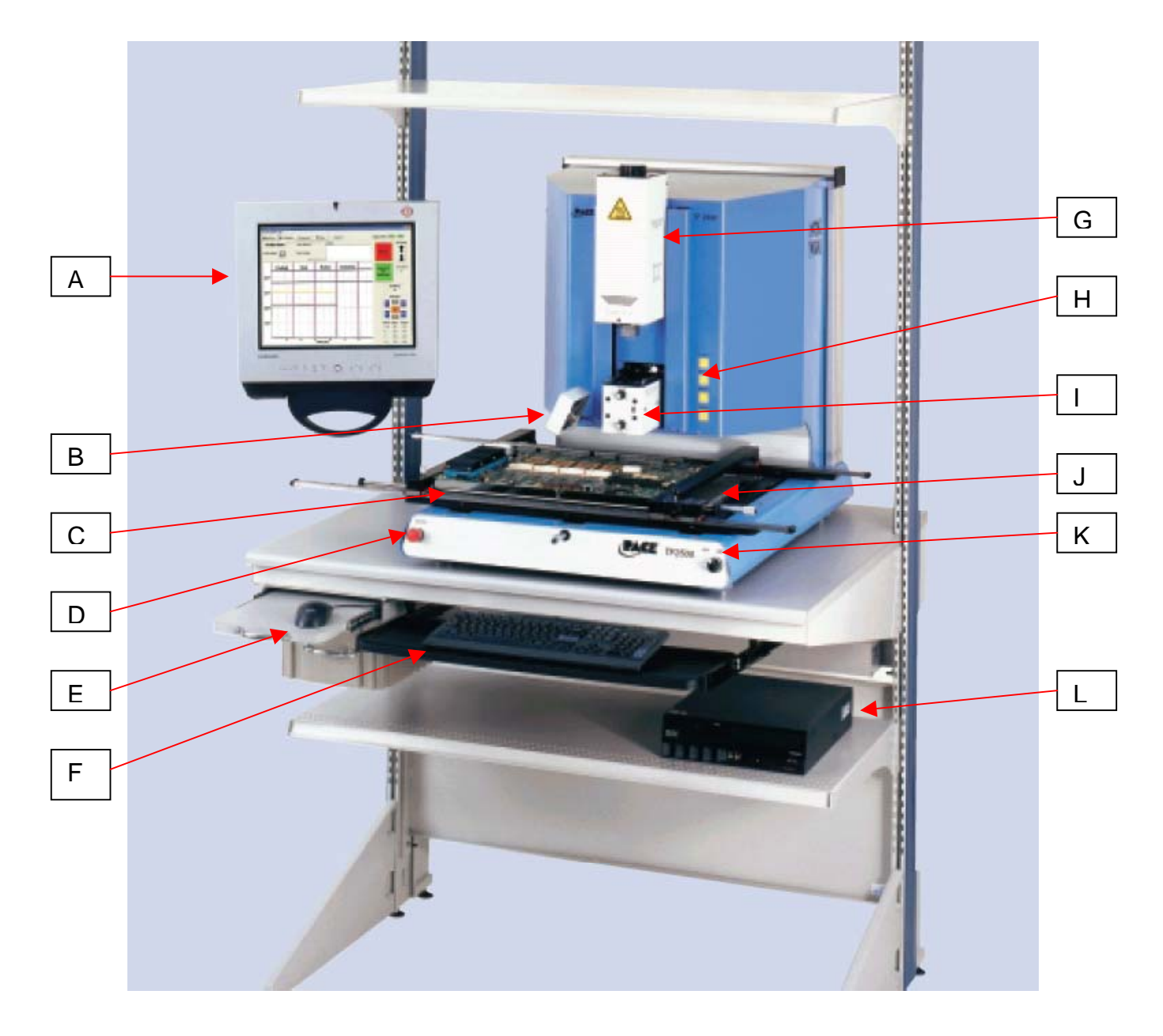

# **Identificazione dei componenti TF 2500**

Figura 1

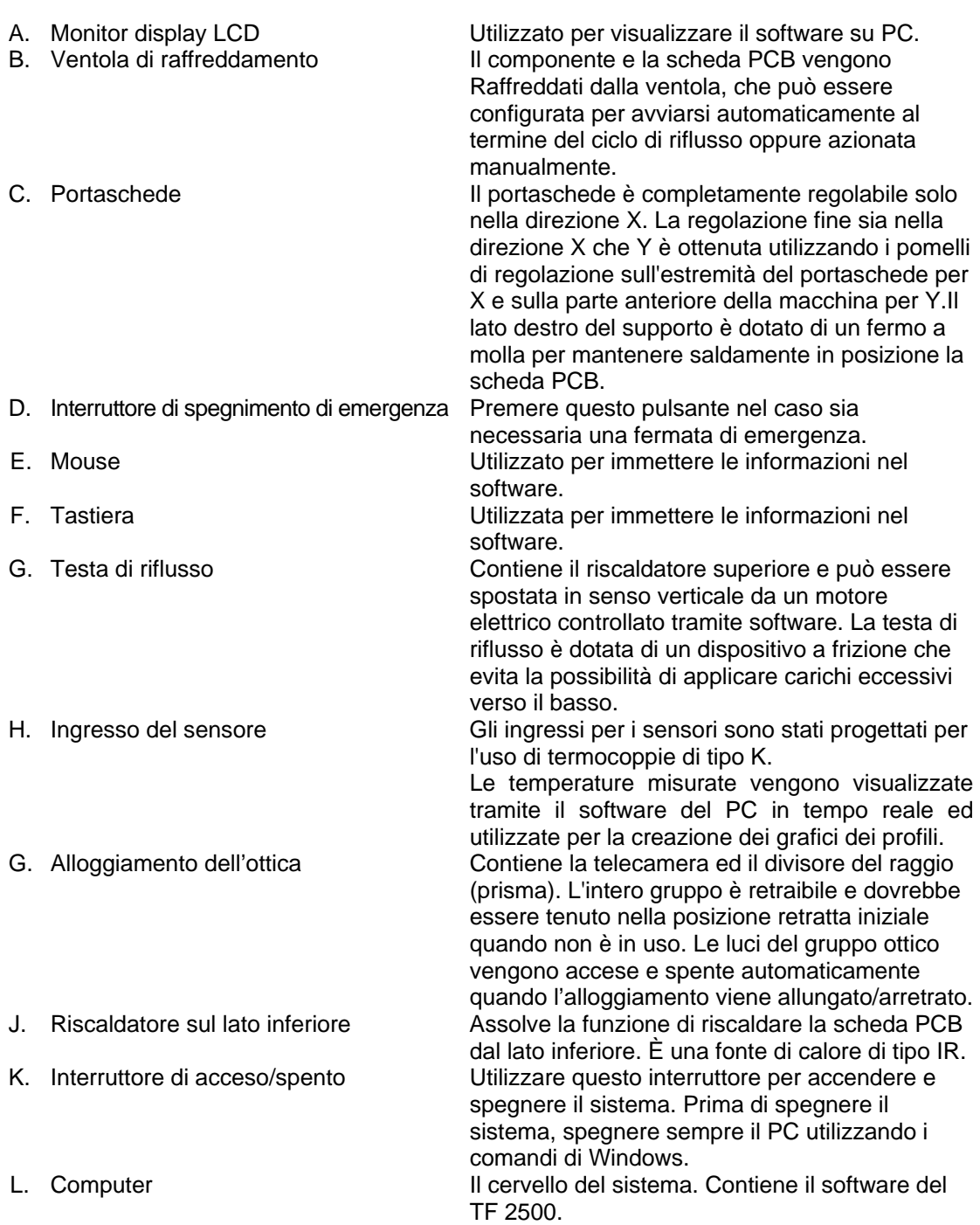

### **3. Informazioni di sicurezza**

- a. Non toccare il riscaldatore o le sue parti esterne durante il funzionamento.
- b. Una volta spenta, lasciare che l'unità si raffreddi completamente prima di toccarla.
- c. Quando si usano dei fondenti, usare l'apparecchiatura di estrazione dei fumi o usarlo in una zona ben ventilata per minimizzare l'esposizione ai fumi dell'operatore.
- d. Non utilizzare vicino a vapori combustibili.
- e. Non lasciare incustodita l'attrezzatura durante l'uso.
- f. Non aprire il pannello posteriore senza aver prima scollegato il cavo di alimentazione.
- g. Non sollevare o non appoggiarsi alle guide del porta-PCB.

## **4. Caratteristiche**

- a. Il TF 2500 è l'ideale per rilavorazioni post-montaggio, riparazioni e operazioni di basso volume/piccola produzione. Il TF 2500 può rimuovere e installare PBGA, CSP, FC, LGA, LCC e altri SMD.
- b. Caratterizzato da prestazioni termiche impareggiabili, la flessibilità del TF 2500 e il software di processo allo stato dell'arte lo rendono tra i più facili da utilizzare di quelli presenti sul mercato. Il TF 2500 è un sistema semiautomatico pilotato da PC che richiede un PC Pentium® dotato di sistema operativo Windows XP® Professional. Il pacchetto software standard esclusivo offre molto di più di una semplice interfaccia per l'operatore. Il sistema di visione e posizionamento avanzato del TF 2500 è estremamente preciso e può ingrandire rapidamente anche i componenti più piccoli per facilitarne l'allineamento. TF 2500 utilizza una combinazione di riscaldamento convettivo dall'alto unito a un potente riscaldamento a infrarossi dal basso per ottenere un processo di riscaldamento efficace e ripetibile.
- c. Economico e facile da usare, il sistema di rilavorazione TF 2500 dispone delle funzionalità ad alto profilo BGA/CSP, in una collocazione molto più avanzata rispetto ad altre macchine per rilavorazione costose e ingombranti, offrendo prestazioni impareggiabili a un prezzo conveniente.
- d. FUNZIONE DI RIFLUSSO
	- i. Programmabilità e controllo del processo senza uguali per assicurare installazioni di qualità e ripetibili.
	- ii. Il potente e sensibile riscaldatore superiore da 1200 watt, con regolazione della temperatura a circuito chiuso, unito alla tecnologia dimostrata dell'ugello TF 1500, garantisce la distribuzione uniforme della temperatura durante il riscaldamento.
	- iii. Riscaldatori inferiori di elevata potenza permettono di ottenere risultati sicuri e riflussi ripetibili a basse temperature, garantendo così la sicurezza.
	- iv. I profili sono programmati mediante il software del PC.
	- v. La creazione del perfetto profilo viene facilitata dalla correzione dei suoi parametri in tempo reale mediante il PC.
	- vi. Permette di memorizzare e richiamare un numero infinito di profili.
	- vii. Sono inclusi due profili predefiniti utilizzabili come base per lo sviluppo di profili personalizzati.
	- viii. Sistema di aspirazione autonomo, non sono necessari collegamenti all'aria o al vuoto esterni. Può essere utilizzato anche con N2 alimentato da una sorgente esterna.
	- ix. Gruppo di riflusso motorizzato semiautomatico.
	- x. Quattro ingressi da sensori a termocoppia per assicurare il corretto sviluppo e controllo del profilo.

xi. Il ventilatore esterno per raffreddare il PCB e il componente a temperature inferiori a quelle di fusione della saldatura dopo il riflusso.

## e. FUNZIONE DI ALLINEAMENTO E DI POSIZIONAMENTO

- i. Il componente è mantenuto da un'aspirazione di posizionamento a vuoto di precisione, situata all'interno del gruppo del riscaldatore.
- ii. Sistema di visione ad alta risoluzione a sovrapposizione (VOS) bicolore con telecamera a colori e prisma dicroico. Il sistema VOS non richiede continue ritarature, eliminando tempi morti e spreco di tempo degli operatori.
- iii. Telecamera a colori con zoom da 300x con messa a fuoco automatica.
- iv. Il sistema di illuminazione utilizza dei LED rossi e blu "ultrabrillanti" per il massimo contrasto delle piazzole e sfere di saldatura sul componente.
- v. Controlli luci indipendenti per componente e PCB per ottimizzare il contrasto della sovrapposizione.
- vi. Gruppo ottico retrattile per proteggere il VOS da polveri e contaminazione.
- vii. Regolazione micrometrica di precisione per l'asse X e Y con regolazione theta garantisce la precisione del posizionamento.
- viii. L'aspirazione a vuoto di portata elevata blocca il componente in posizione.
- ix. Le immagini vengono visualizzate attraverso il PC nelle opzioni di visualizzazione standard o a tutto schermo.

## f. FUNZIONE DI PRERISCALDAMENTO E PORTASCHEDE

- i. Portascheda completamente regolabile di precisione e dotato di fermi a molla con registrazione superiore o inferiore del PCB. La regolazione micrometrica di precisione per la regolazione X e Y garantisce la precisione del posizionamento per la garanzia di ripetibilità.
- ii. Piattaforma della scheda robusta e stabile per trattenere e sostenere il PCB.
- iii. Accessori portaschede esclusivi in grado di trattenere PCB molto piccoli e di forma irregolare.
- iv. I supporti per le schede vengono forniti di serie con il sistema.
- v. Potente preriscaldatore integrato IR con controllo della temperatura a ciclo chiuso per assicurare l'integrità del processo ed un riscaldamento uniforme e costante per ogni operazione ripetitiva.

### **5. Installazione**

- a. Collegamenti del sistema
	- i. Monitor
		- 1. Collegare il cavo dell'alimentazione.
		- 2. Collegare il cavo video al connettore a 9 pin sulla scheda Frame Grabber.
	- ii. Tastiera collegare il cavo al computer.
	- iii. Mouse collegare il cavo al computer.
	- iv. Collegare i cavi tra il PC e il retro del TF 2500 seguendo le indicazioni delle etichette.
	- v. Collegare i cavo video (3 fili 1 video S e 2 terminali BNC) al PC e collegare il cavo video S all'uscita S-video sul TF 2500.
	- vi. Collegare i cavi di alimentazione al TF 2500 e al PC.
- b. Avviamento
	- i. Verificare che il disgiuntore sul retro dell'unità sia nella posizione "ON".
	- ii. Verificare che l'Arresto di Emergenza (grande pulsante rosso sul frontale
		- dell'unità) non sia inserito. Girare per rilasciare.
	- iii. Accendere con l'interruttore di alimentazione sul frontale del sistema. Il sistema emetterà in segnale acustico.
	- iv. Accendere il computer.
	- v. Accendere il monitor. vi. Cliccare col mouse
	- sull'icona del TF 2500. vii. Leggere e accettare le
	- condizioni della licenza. viii. Il TF 2500 viene fornito

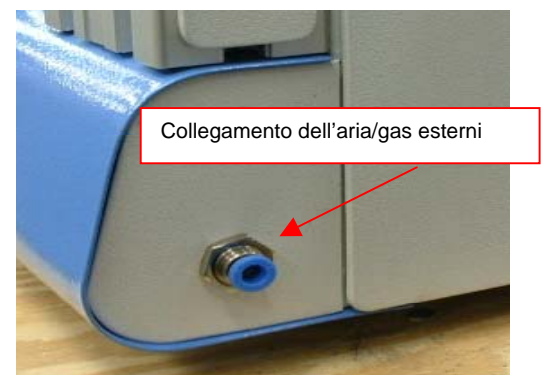

Figura 2: Alimentazione di aria/gas esterni sul retro del FT 2500

configurato per l'utilizzo con la pompa interna e può essere configurato per utilizzare un'alimentazione esterna di aria/gas  $(N_2)$ . Andare alla pagina d'installazione nel software per selezionare l'alimentazione d'aria desiderata (pompa interna o  $N<sub>2</sub>$  esterno).

Attenzione: Far funzionare l'unità nel modo N<sub>2</sub> soltanto se l'alimentazione di N<sub>2</sub> è collegata e accesa. (Figura 2) La pressione di N<sub>2</sub> deve essere **ridotta a 15 PSI prima del collegamento al TF 2500.**

- c. Inserimento/sostituzione del sistema di aspirazione a vuoto.
	- i. Inserire il sistema di aspirazione a vuoto delle dimensioni corrette. Il diametro deve essere più piccolo della cima del componente. L'aspirazione viene avvitato in posizione. (Figura 3a)

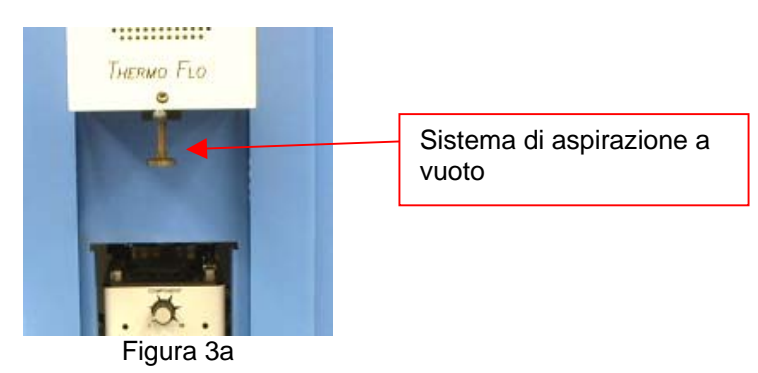

- d. Inserimento/sostituzione dell'ugello. (Figura 3b)
	- i. Inserire un ugello di dimensioni appropriate. L'ugello deve essere più grande di 3 mm dell'esterno del componente. Se sul PCB non può essere montato l'ugello delle dimensioni corrette in quanto i componenti adiacenti sono troppo vicini, utilizzare un ugello più piccolo o tenere l'ugello a circa 1 mm sopra la parte. Allineare l'ugello sotto il foro quadrato della testa di riflusso. L'ugello scatta in posizione. Nel caso di un componente collocato sul

PCB ad angolo, l'ugello può essere ruotato allentando la vite di ritegno e girando la maniglia alla posizione corretta. Per ruotare l'ugello, per prima cosa allentare la vite di ritegno davanti all'alloggiamento.

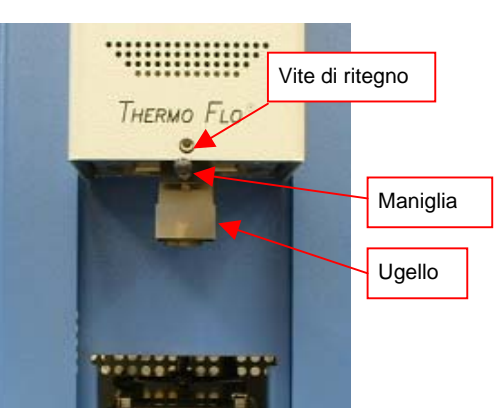

Figure 3b

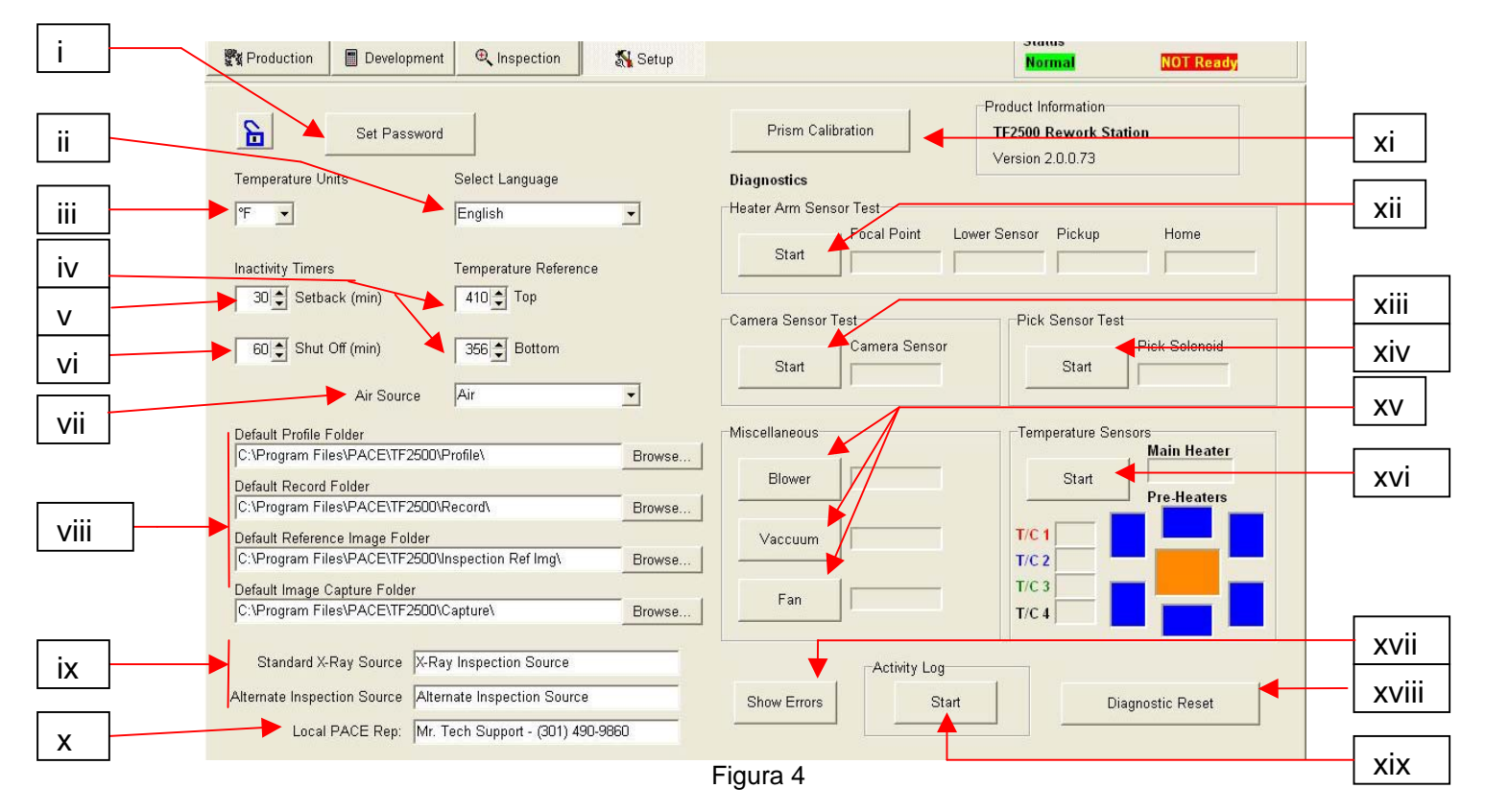

## e. Funzioni della schermata di configurazione. (Figura 4)

- i. Imposta password. Le impostazioni di installazione e di profilo possono essere protette mediante password.
- ii. Seleziona lingua. La lingua del testo del software può essere cambiata.
- iii. Imposta la temperatura per gradi centigradi o Fahrenheit.
- iv. Imposta le righe nere di riferimento della temperatura sul grafico del profile.
- v. Imposta il tempo per la riduzione automatica. La macchina entrerà nella modalità di riduzione automatica dopo il tempo di inattività selezionato. La riduzione automatica riduce le temperature del riscaldatore durante i periodi prolungati di inattività per estendere la vita del riscaldatore.
- vi. Imposta il tempo di spegnimento automatico. La macchina si spegnerà completamente dopo il tempo di inattività selezionato.
- vii. Imposta l'alimentazione d'aria. Aria o azoto
- viii. Cartelle di programmi. Mostra dove si trovano i drive.
- ix. Fonti d'ispezione.
- x. Numero di assistenza tecnica.
- xi. Avvia la sequenza di taratura del prisma. Un'ulteriore spiegazione verrà trovata nel paragrafo 5j.
- xii. Avvia la prova del sensore del braccio del riscaldatore. Controlla l'orientamento e il funzionamento corretti dei sensori della posizione del braccio del riscaldatore.
- xiii. Avvia la prova del sensore della telecamera. Controlla l'orientamento e il funzionamento corretti del sensore della posizione della telecamera.
- xiv. Avvia la prova del sensore dell'aspirazione. Controlla l'orientamento e il funzionamento corretti del sensore della posizione dell'aspirazione.
- xv. Prova della soffiante. Controllare il funzionamento della soffiante del riscaldatore.

Prova della ventola di raffreddamento. Controlla il funzionamento della ventola di raffreddamento.

Prova della pompa del vuoto. Prova il funzionamento della pompa del vuoto.

- xvi. Prova della termocoppia. Prova la circuiteria della termocoppia attiva.
- xvii. Mostra i codici di errore.
- xviii. Azzera le prove diagnostiche.
- xix. Esegue la registrazione dell'attività.

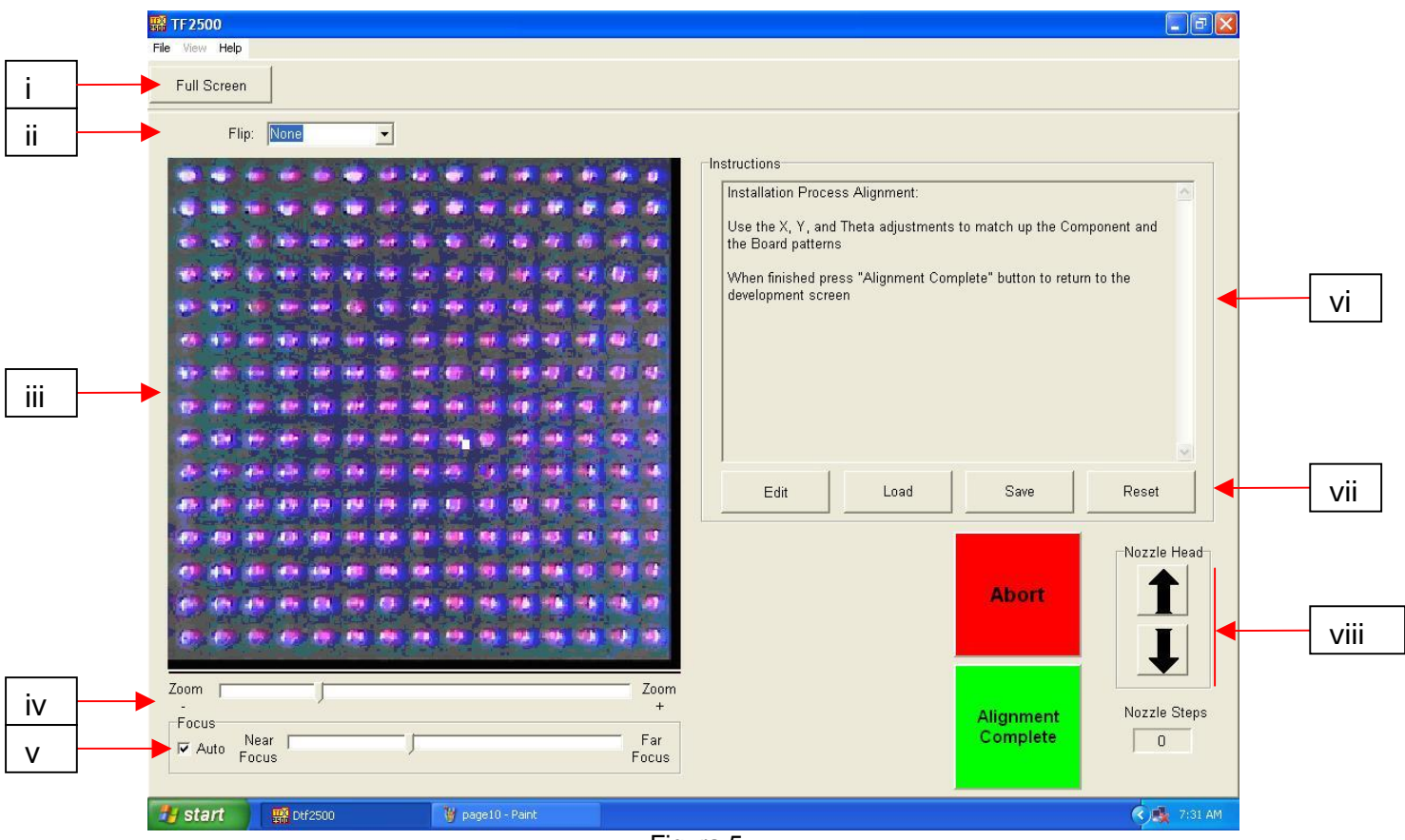

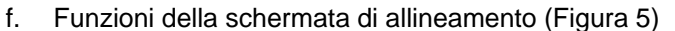

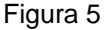

- i. Schermo intero. Cliccare qui per visualizzare l'immagine a tutto schermo.
- ii. Ruota l'immagine. Permette all'operatore di ruotare l'immagine in senso orizzontale o verticale.
- iii. Immagine di allineamento del componente/PCB. Qui viene visualizzato l'allineamento corretto, che mostra le basette del PCB (blu) direttamente sotto le basette del componente (rosse).
- iv. Barra dello zoom. Questa barra può essere utilizzata per avvicinare o allontanare l'immagine.
- v. Barra di focalizzazione. L'immagine può essere focalizzata manualmente utilizzando il cursore di questa barra o può essere focalizzata automaticamente spuntando la casella vicino ad "Automatico".
- vi. Istruzioni. Per eseguire la sequenza di allineamento occorre seguire le istruzioni sottoindicate.
- vii. Opzioni della schermata.
	- 1. Edita Cambia le istruzioni.
	- 2. Carica Carica il profilo salvato.
	- 3. Salva Salva i cambiamenti fatti alle istruzioni.
	- 4. Azzera Ripristina alle istruzioni impostate in fabbrica.
- viii. Regolazione del passo dell'ugello. Se il componente (rosso) non può essere allineato con il PCB (blu) o è impossibile mettere a fuoco, questa opzione permette di regolare l'altezza dell'ugello in alto o in basso fino a quando non si ottiene un migliore allineamento o focalizzazione.

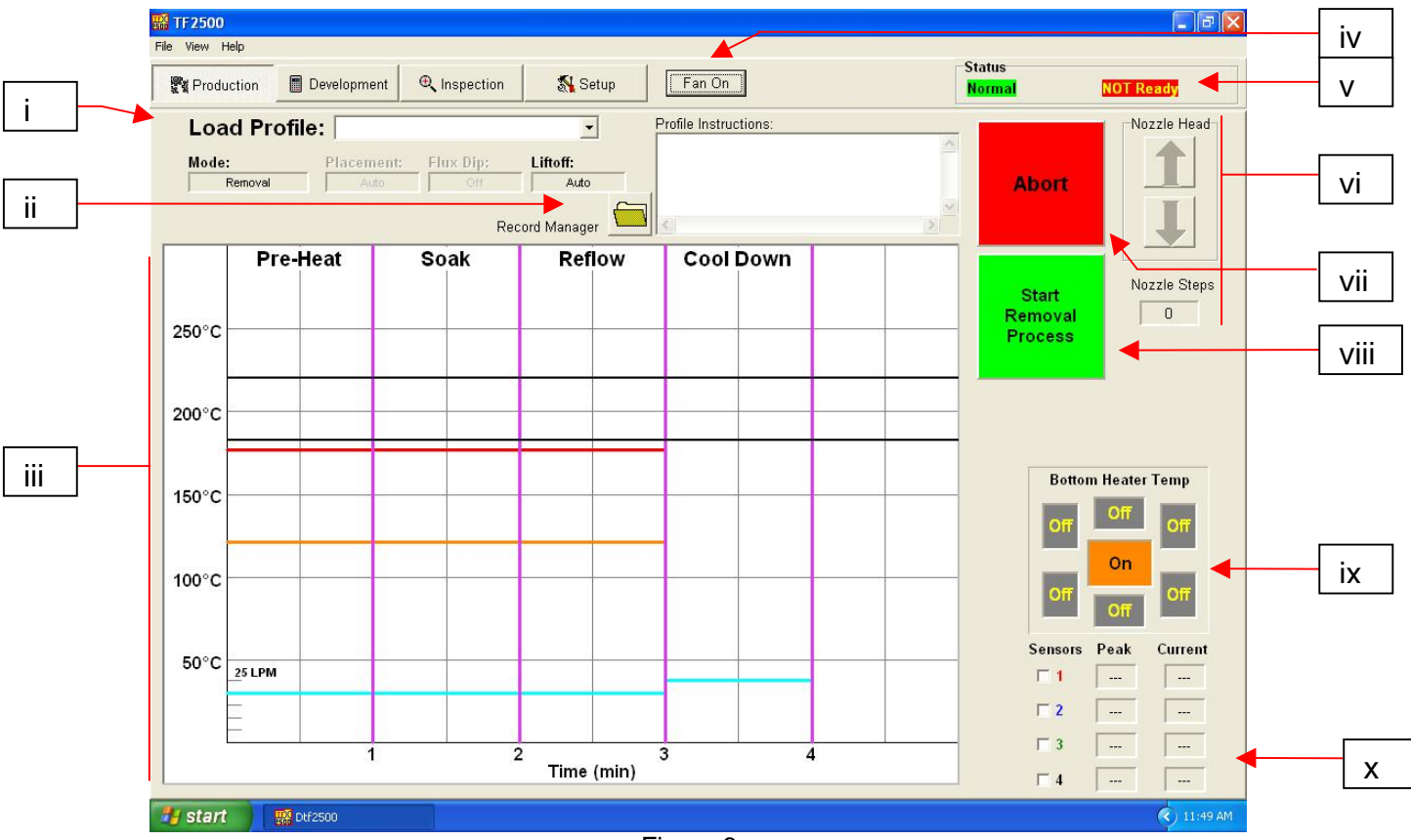

g. Funzioni della schermata di produzione (Figura 6)

Figura 6

- i. Nome profilo. Indica il profilo selezionato attualmente. Cliccando sulla freccia è possibile selezionare un nuovo profilo da un elenco di profili salvati.
- ii. Gestione registrazioni. Qui può essere visualizzata l'impostazione della temperatura e del tempo immessi dallo sviluppatore. (Fig. 6a)
- iii. Grafico. Qui vengono visualizzati il grafico salvato e, se sono utilizzate le termocoppie, il grafico attivo della traccia.
- iv. Selettore ventola ACCESO/SPENTO. Interruttore manuale acceso/spento della ventola di raffreddamento.
- v. Barra di stato.
	- 1. Stato del sistema mostra se il sistema è "normale", in "riduzione automatica" o "chiusura".
	- 2. Stato del riscaldatore Mostra "pronto" se il riscaldatore inferiore è nella gamma. Mostra "non pronto" se il riscaldatore inferiore non è nella gamma. Il software non continua fino a quando non è nello stato di "pronto".
- vi. Indicatore di passo dell'ugello. Indica di quanti passi l'ugello si abbassa per posizionarsi correttamente per il funzionamento.
- vii. Pulsante di interruzione. Cliccare in qualsiasi momento per interrompere il processo e ritornare all'inizio.
- viii. Pulsante di sequenza. Cliccare qui per passare al punto successivo dell'operazione.
- ix. Indicatore del preriscaldatore. Indica quale preriscaldatore è acceso e la temperatura attuale.
- x. Indicatori del sensore. Qui possono essere visualizzate le letture del sensore in tempo reale se sono utilizzate le termocoppie.

h. Funzioni di gestione della registrazione della modalità di produzione (figura 6a).

La gestione della registrazione permette di salvare sul PC un "record" di ogni singolo riflusso in un formato di file Portable Document Format (PDF). Il "record" salva tutte le informazioni del profile, oltre a un campo di testo per i commenti dei tecnici (quali l'identificativo del PCB o del componente) e un grafico del ciclo di riflusso specifico.

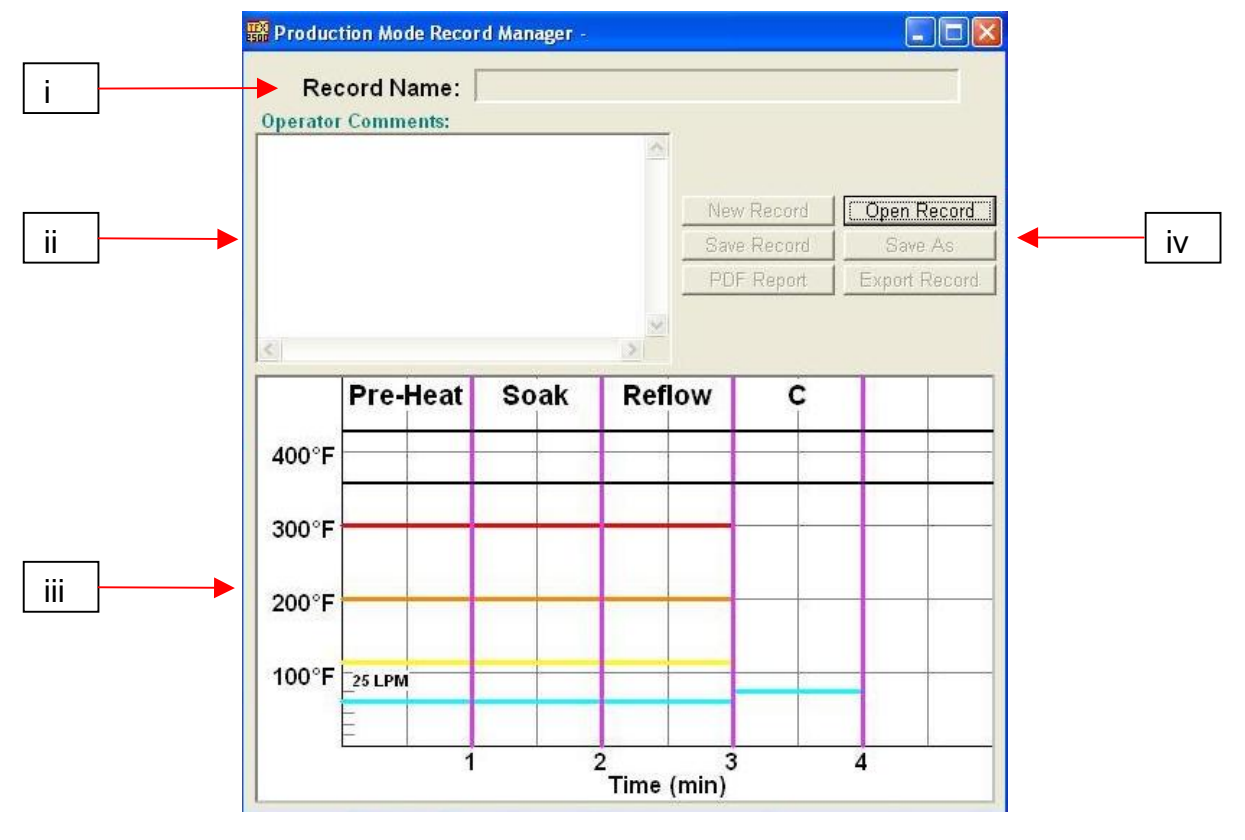

Figura 6a

- i. Nome del record. Indica il profilo selezionato attualmente.
- ii. Commenti operatore. Qui saranno mostrati i commenti fatti dallo sviluppatore del profilo.
- iii. Grafico. Qui vengono visualizzati il grafico salvato e, se sono utilizzate le termocoppie, il grafico attivo della traccia.
- iv. Opzioni di gestione del file. Sarà attivo solo il "record aperto", permettendo all'operatore di selezionare i profili creati dallo sviluppatore. Quando viene eseguito un profilo, tutti i pulsanti di gestione del file diventano attivi. Il pulsante "Rapporto PDF" crea un file (PDF) del record sull'unità a disco fisso del PC e il pulsante "Esportare record" crea un file Comma Separated Value (CSV) che può essere aperto da qualsiasi software di foglio elettronico standard.

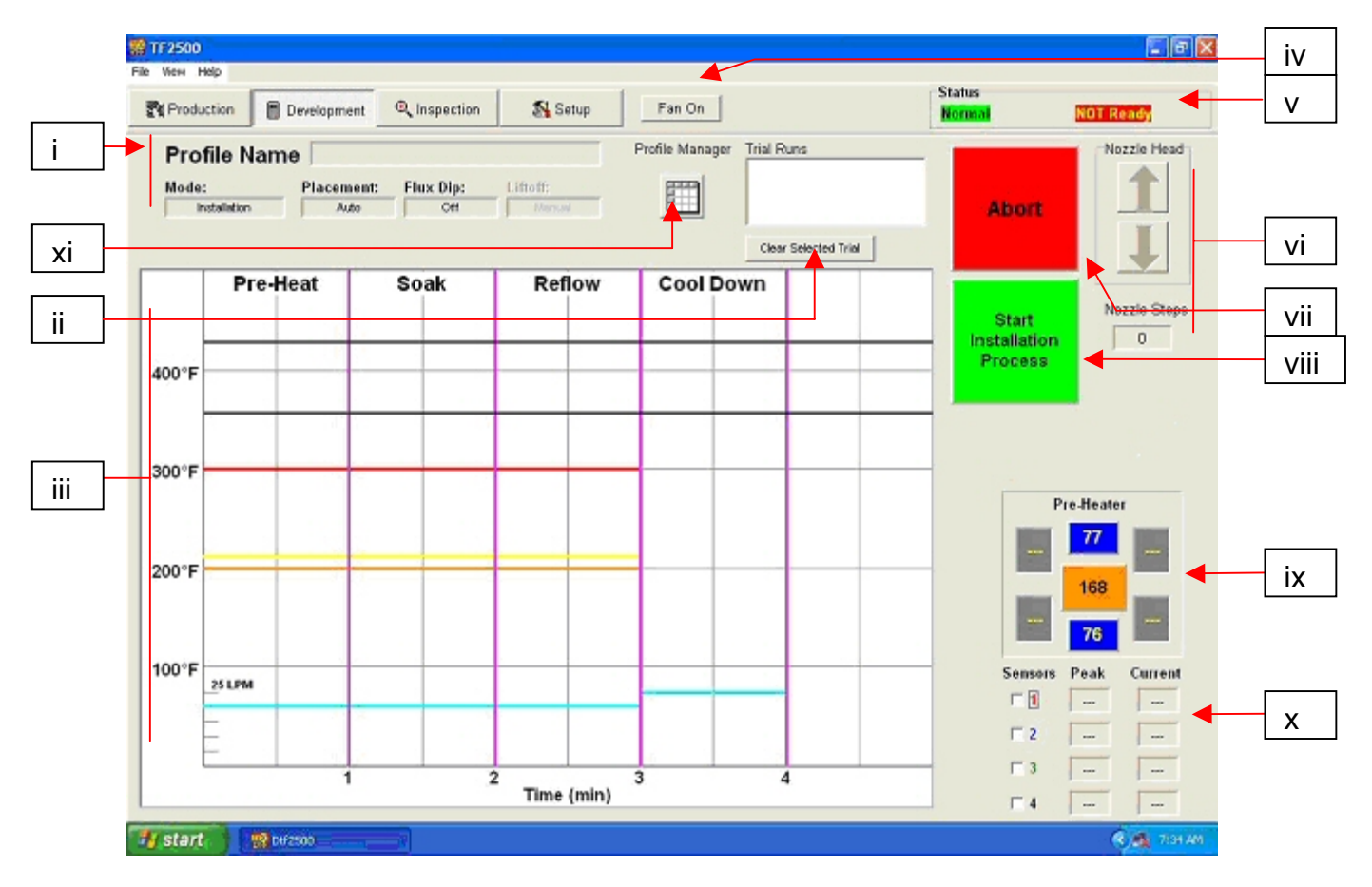

i. Funzioni della schermata di sviluppo del profilo (Figura 7)

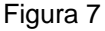

- i. Nome profilo. Indica il profilo selezionato attualmente.
- ii. Cancella i cicli di prova selezionati. Possono essere visualizzati solo 3 cicli di prova alla volta.
- iii. Grafico. Qui vengono visualizzati il grafico salvato e, se sono utilizzate le termocoppie, il grafico attivo della traccia. È inoltre possibile aggiustare i parametri di profilo cliccando e trascinando le barre colorate. Rosso = riscaldatore superiore, Arancione = riscaldatore inferiore principale, Giallo = riscaldatori inferiori secondari, Blu = flusso d'aria e Viola = tempo.
- iv. Selettore ventola ACCESO/SPENTO. Interruttore manuale acceso/spento della ventola di raffreddamento.
- v. Barra di stato.
	- 1. Stato del sistema mostra se il sistema è "normale", in "riduzione automatica" o "chiusura".
	- 2. Stato del riscaldatore Mostra "pronto" se il riscaldatore inferiore è nella gamma. Mostra "non pronto" se il riscaldatore inferiore non è nella gamma. Il software non continua fino a quando non è nello stato di "pronto".
- vi. Indicatore di passo dell'ugello. Indica di quanti passi l'ugello si abbassa per posizionarsi correttamente per il funzionamento.
- vii. Pulsante di interruzione. Cliccare in qualsiasi momento per interrompere il processo e ritornare all'inizio.
- viii. Pulsante di sequenza. Cliccare qui per passare al punto successivo dell'operazione.
- ix. Indicatore del preriscaldatore. Indica quale preriscaldatore è acceso e la temperatura attuale. Per accendere o spegnere dei preriscaldatori secondari specifici cliccare sul grafico. Anche se i preriscaldatori secondari possono può essere accesi e spenti individualmente, devono essere tutti impostati alla stessa temperatura. Possono essere regolati trascinando le linee gialle sul grafico o mediante la gestione profili.
- x. Indicatori del sensore. Qui possono essere visualizzate le letture del sensore in tempo reale se sono utilizzate le termocoppie.
- xi. Gestione profili. Qui può essere visualizzata l'impostazione della temperatura e del tempo immessi dallo sviluppatore. (Fig. 7a)

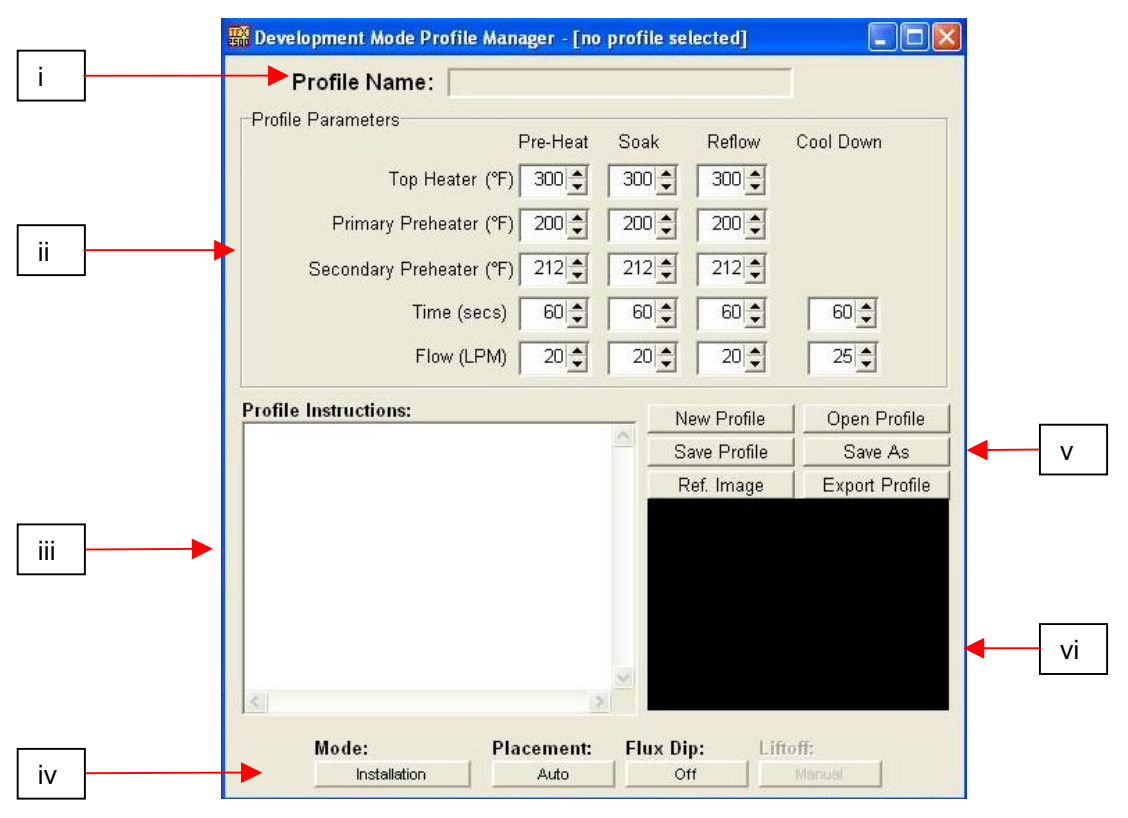

j. Funzioni di gestione dei profili della modalità di sviluppo (Figura 7a)

Figura 7a

- i. Nome profilo. Indica il profilo selezionato attualmente.
- ii. Parametri dei profili. Qui può essere visualizzata l'impostazione della temperatura, del tempo e del flusso d'aria immessi dallo sviluppatore.
- iii. Istruzioni per il profilo. Lo sviluppatore può lasciare delle istruzioni per l'operatore, quali la posizione del chip, del fondente o della pasta.
- iv. Opzioni di processo:
	- 1. Modalità: Selezionare Installazione o Rimozione. A seconda della modalità scelta (Installazione o Rimozione), le opzioni rimanenti diventeranno attive o inattive.
	- 2. Posizionamento: Selezionare Automatico o Manuale. Se viene scelto Automatico, la testa di riflusso metterà automaticamente il componente sul PCB. Se viene scelto Manuale, la testa di riflusso si abbasserà a una posizione a circa 6,35 mm sopra il PCB e il componente dovrà essere abbassato manualmente. Questo è utile per l'istallazione di componenti a passo fine con fondente per saldatura.
	- 3. Immersione nel fondente: Scegliere On oppure Off. Questo incorpora/elimina nel/dal profilo la caratteristica di immersione nel fondente.
	- 4. Indicatori di sollevamento: Un'opzione di rimozione; dopo il completamento del ciclo di riscaldamento, la testa di riflusso può sollevare automaticamente il componente dal PCB oppure il componente può essere sollevato manualmente utilizzando la bacchetta a mano.
- v. Opzioni.
	- 1. Nuovo cancella tutte le impostazioni
	- 2. Apri apre un profilo salvato sul computer
	- 3. Salva salva il profilo con il nome di file mostrato nella finestra del nome del profilo
	- 4. Salva come salva il profilo con un nuovo nome di file
	- 5. Immagine di rif. associa un'immagine di riferimento salvata su computer con il profilo specifico. Questa può essere utilizzata per verificare un chip specifico da rilavorare, onde ridurre la possibilità di errori da parte dell'operatore.
	- 6. Esporta salva il profilo come una file CSV che può essere aperto da qualsiasi software di foglio elettronico come Excel.
- vi. Immagine di riferimento. Qui sarà visualizzata l'immagine.

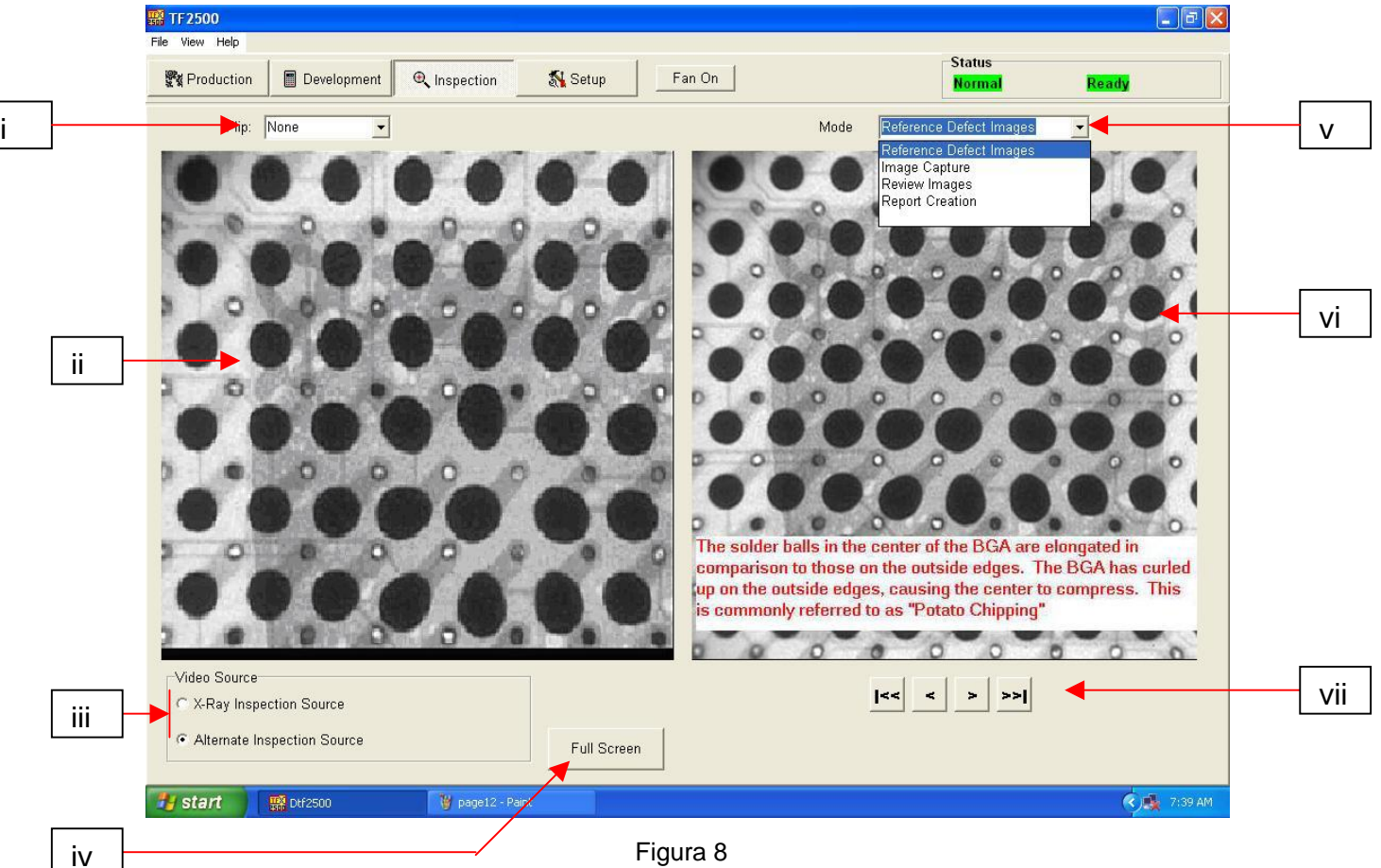

k. Funzioni della schermata d'ispezione

## Figura 8

- i. Ruota l'immagine. Permette all'operatore di ruotare l'immagine in senso orizzontale o verticale.
- ii. Immagine d'ispezione. Qui viene visualizzata l'immagine d'ispezione selezionata.
- iii. Seleziona la sorgente d'ispezione. Selezionare se l'immagine proviene da una fonte a raggi X o da una fonte alternative.
- iv. Seleziona l'immagine a tutto schermo.
- v. Cattura o stampa l'immagine d'ispezione. Cliccare su cattura per bloccare l'immagine attuale nella finestra.
- vi. Immagine di libreria. Il computer ha in memoria una libreria di immagini a raggi X con le spiegazioni dei difetti visualizzati.
- vii. Seleziona immagine di libreria. Utilizzare queste frecce per selezionare un'altra immagine di libreria.

l. Taratura del prisma – Questa procedura è richiesta per garantire che il prisma sia allineato correttamente, in modo che quando il software mostra che il PCB e il componente sono allineati visivamente, essi siano effettivamente allineati fisicamente.

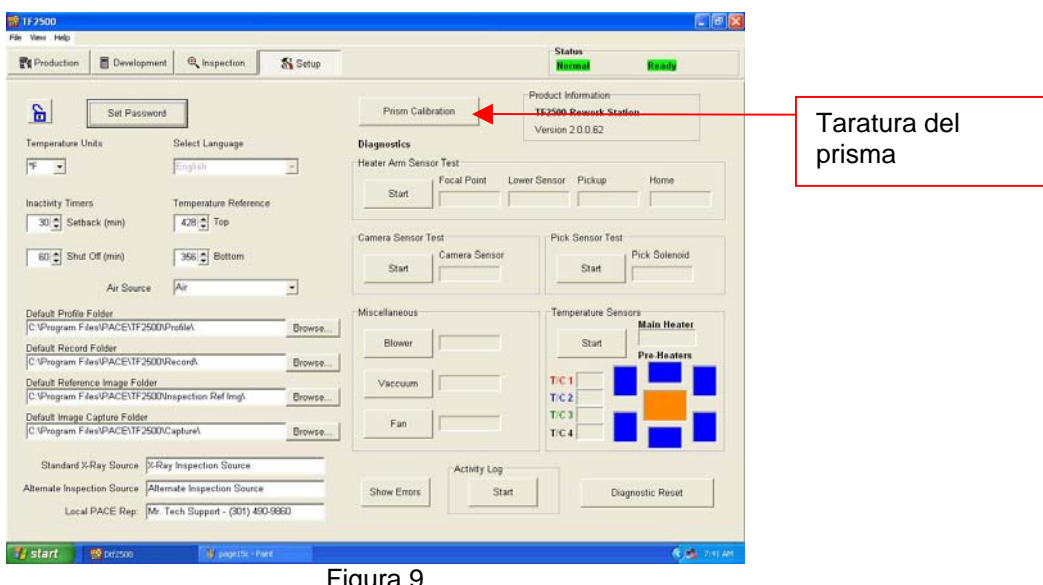

i. Seleziona la schermata di installazione. (Figura 9)

Figura 9

- ii. Selezionare la taratura del prisma.
- iii. Il monitor ora mostra la schermata di taratura. (Figura 10)

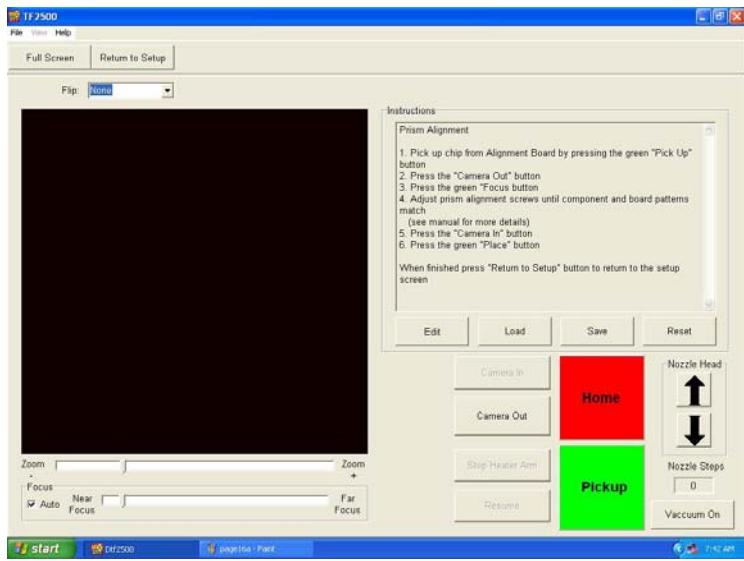

Figura 10

iv. Posizionare nelle staffe di montaggio la scheda di allineamento con il BGA in posizione e posizionare sul PCB di allineamento il componente BGA.

v. Allineare il PCB in modo che la luce rossa del laser di puntamento sia approssimativamente centrata sul BGA.

(Figura 11)

- vi. Cliccare col mouse sul pulsante verde, "Prelevamento". La testa di riflusso si abbasserà e preleverà il componente dal PCB di allineamento.
- vii. Cliccare sul pulsante "Fuoco".
- viii. La telecamera si estenderà automaticamente all'infuori, (figura 12) e la testa di riflusso passerà alla posizione di focalizzazione.

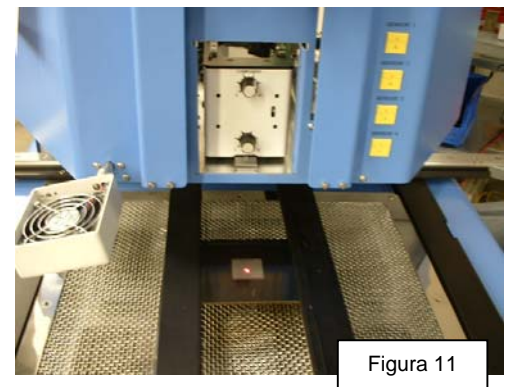

ix. Può essere necessario regolare il fuoco con le frecce Su e Giù sulla tastiera o spostando il cursore sulla schermata. Consultare il paragrafo 5g.

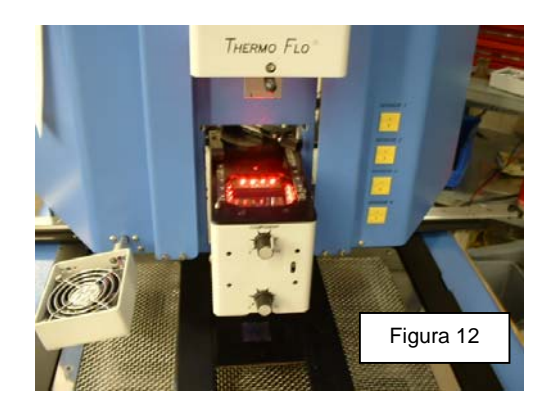

x. L'immagine nella finestra deve essere allineata come nella figura 13.

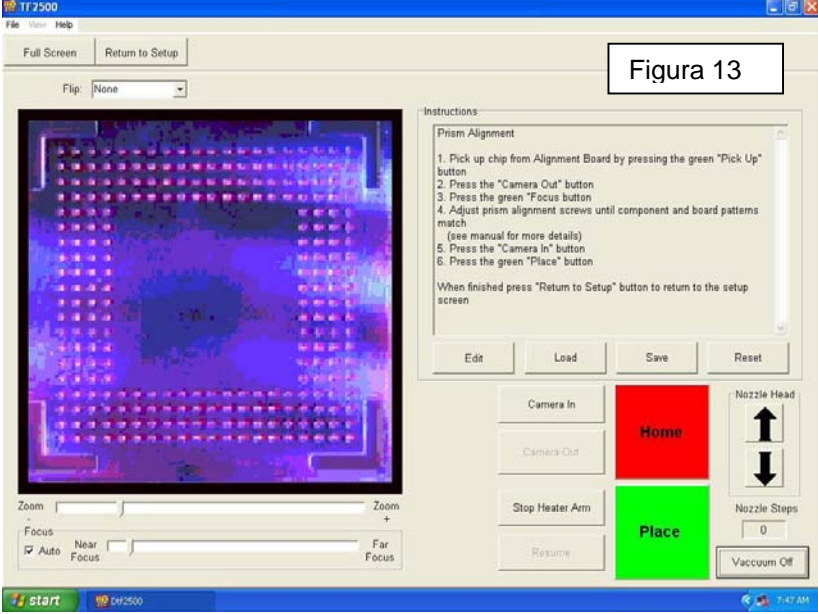

xi. In caso contrario, regolare il prisma fino a quando non lo sia.

- 1. Regolare il prisma verso il basso allentando le viti superiori (A) e stringendo le viti inferiori (B).
- 2. Regolare il prisma verso l'alto allentando le viti inferiori (B) e stringendo le viti superiori (A).
- 3. Ruotare il prisma intorno all'asse Y allentando la vite centrale destra (C).
- 4. Regolare i pomelli di regolazione della luce e serrare le viti di fermo

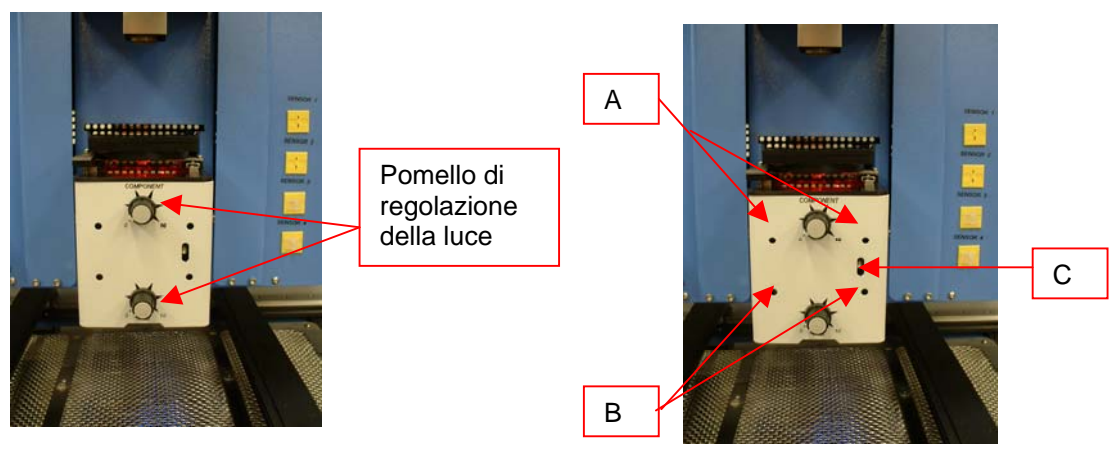

Figura 14 Figura 15

xii. Ritornare alla schermata di installazione. Cliccare col mouse sul pulsante, "Ritorno a Installazione".

#### **6. Funzionamento**

Nota: Si raccomanda di accendere il TF 2500 almeno 15 minuti prima dell'uso per essere sicuri che il riscaldatore inferiore raggiunga e si stabilizzi alla temperatura desiderata. Quando raggiunge tale temperatura, il riscaldatore inferiore assicura un riscaldamento costante nonché un'elevata ripetitività da operazione a operazione.

È consigliabile effettuare un ciclo di prova all'inizio della giornata per verificare il corretto funzionamento di tutti gli apparecchi. Inoltre, è importante verificare il flusso d'aria dell'unità per ciascuno profilo da eseguire.

Verificare che i dispositivi/componenti da saldare sulla scheda PCB non superino il limite di altezza. Il superamento dei limiti può creare problemi per il corretto funzionamento della macchina.

L'altezza massima di qualunque componente o dispositivo rispetto alla parte superiore della scheda PCB è di 50 mm.

L'altezza massima di qualunque componente o dispositivo rispetto alla parte inferiore della scheda PCB è di 15 mm.

La Taratura della sezione 5 e le Regolazioni e gli Allineamenti della sezione 11 devono essere eseguiti prima dell'operazione.

a. Produzione. Allineamento e installazione dei componenti - Nota: Se in qualsiasi momento è necessario interrompere il processo, cliccare col mouse sul pulsante rosso "Interruzione".

- i. Cliccare col mouse su Produzione per passare alla schermata di produzione. (Figura 6)
- ii. Selezionare un profilo.
- iii. Inserire il sistema di aspirazione a vuoto corretto. (Paragrafo 5d)
- iv. Inserire l'ugello corretto. (Paragrafo 5e)
- v. Mettere il PCB tra i bracci sul TF 2500 e serrare la vite di ritegno. (Figura 16)

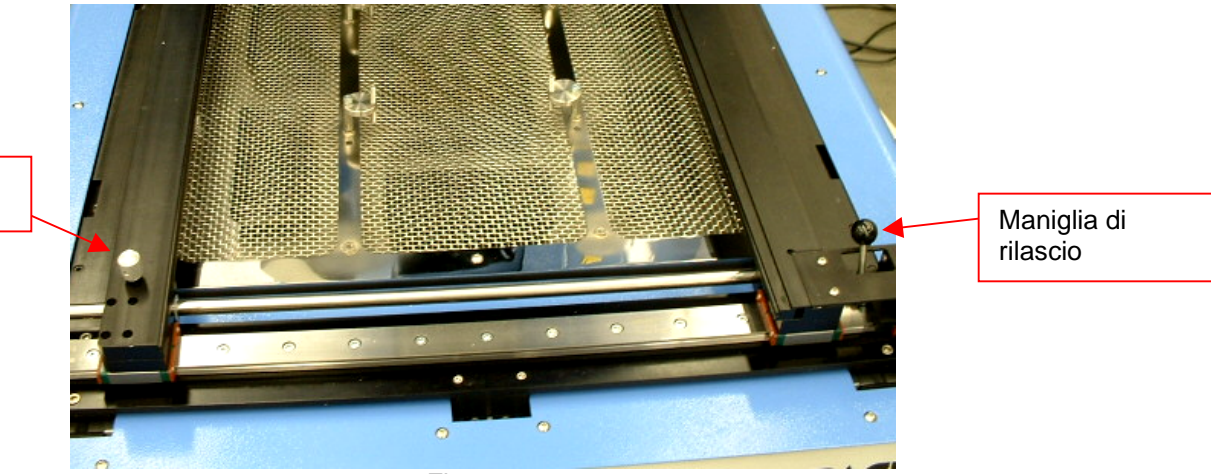

# Vite di ritegno

Figura 16

- vi. Posizionare la scheda in modo che la luce rossa del laser di puntamento sia approssimativamente nel centro della posizione di collocamento. Per spostare la scheda in avanti e all'indietro semplicemente spostare il PCB nei bracci. Per spostare il gruppo a sinistra e a destra spingere la maniglia di rilascio lontano dall'operatore e spostare il gruppo. Tirare la maniglia di rilascio verso l'operatore per fissare il gruppo.
- vii. Cliccare col mouse sul pulsante verde. (Figura 17)

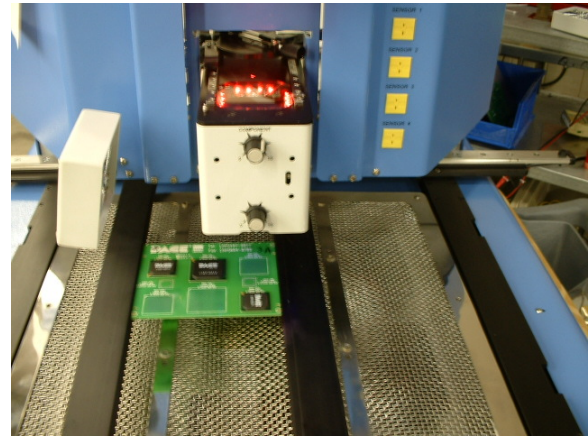

Figura 17

viii. La telecamera si estenderà automaticamente all'infuori. (Figura 16) ix. Mettere il componente nella piastra di montaggio in cima all'alloggiamento della telecamera. (Figura 17a) Il componente deve essere orientato allo stesso modo dell'ugello. Regolare conformemente al paragrafo 11.

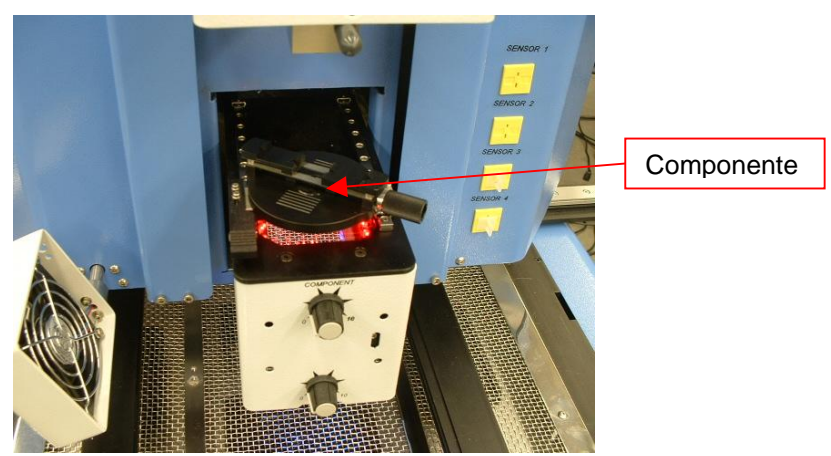

Figura 17a

- x. Cliccare col mouse sul pulsante verde. Il TF 2500 preleverà il componente.
- xi. Rimuovere il supporto del componente dalla cima dell'alloggiamento della telecamera o farlo scorrere in fuori.
- xii. Se è stata selezionata l'opzione Immersione di Flusso, rimuovere il nido del componente e rimontare un cassetto di immersione nel fondente preparato sull'attrezzatura. (Figura 17b) Cliccare col mouse per l'immersione, quindi rimuovere il gruppo d'immersione nel fondente.
- xiii. Cliccare nuovamente col mouse sul pulsante verde per passare alla schermata di allineamento e abbassare il componente al punto di focalizzazione. (Figura 5)

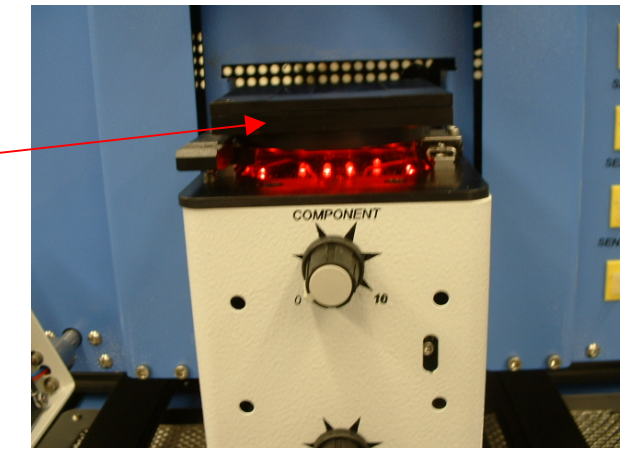

Cassetto di immersione nel fondente

Figura 17b

xiv. Ingrandire e allineare utilizzando le regolazioni dei 3 assi fino a quando il componente riempie completamente la schermata ed è allineato. (Figure 5 e 18)

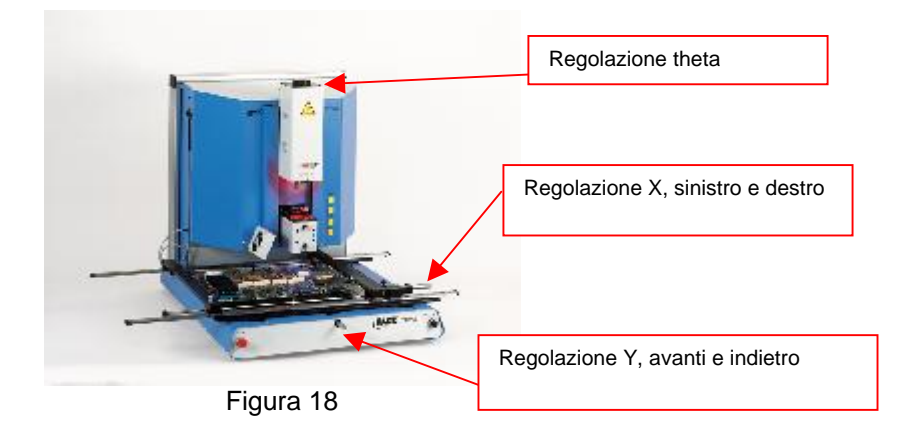

xv. Cliccare col mouse sul pulsante verde, "Piazzare" per abbassare il componente. (Figura 19)

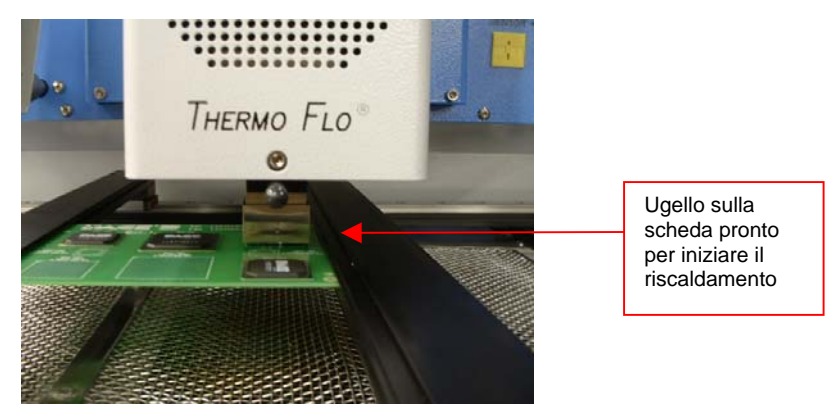

Figura 19

- xvi. Cliccare nuovamente col mouse sul pulsante verde, "Avvio".
- xvii. Lasciare che il PCB si raffreddi e rimuoverlo.
- b. Rimozione di componenti Nota: Se in qualsiasi momento è necessario interrompere il processo, cliccare col mouse sul pulsante rosso "Interruzione".
	- i. Seguire la procedura I VI del paragrafo 6a.
	- ii. Posizionare la scheda in modo che la luce rossa del laser di puntamento sia approssimativamente nel centro del componente. Per spostare la scheda in avanti e all'indietro semplicemente spostare il PCB nei bracci. Per spostare il gruppo a sinistra e a destra spingere la maniglia di rilascio lontano dall'operatore e spostare il gruppo. Tirare la maniglia di rilascio verso l'operatore per fissare il gruppo. (Figura 20)

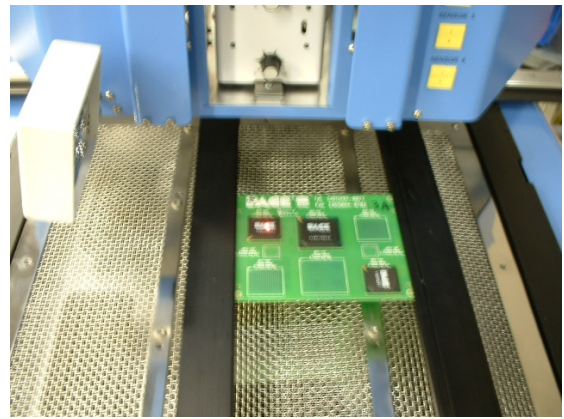

Figura 20

- iii. Cliccare col mouse sul pulsante Avviare Processo di Rimozione e l'alloggiamento della telecamera si estenderà, permettendo di allineare il componente nella finestra video.
- iv. Cliccare "Allineare componente" una volta completata l'operazione. La schermata ritornerà alla pagina del grafico.
- v. Cliccare "Abbassare braccio di riflusso" e la testa si abbasserà fino al componente.
- vi. Fare le eventuali regolazioni finali necessarie per garantire che il componente sia centrato sotto l'ugello.
- vii. Utilizzando le frecce in Su e in Giù, abbassare l'ugello finché non tocca il PCB.
- viii. Cliccare "Avviare riscaldamento" per iniziare il ciclo di riscaldamento.
- ix. Lasciare che il PCB e il componente si raffreddino prima di rimuoverli.
- c. Procedura d'installazione dello sviluppo del profilo.

#### **Nota: Informazioni generali sulla schermata Sviluppo del profilo**

L'area del grafico di riflusso visualizza una rappresentazione del profilo del ciclo di riflusso.

Il tempo viene tracciato in minuti lungo l'asse X e la temperatura in gradi Centigradi lungo l'asse Y. Gli assi del tempo e della temperatura vengono rappresentati lungo una scala dinamicamente adattata per ottimizzare la visualizzazione di profili molto lunghi o molto brevi. I grafici possono essere memorizzati con il profilo per essere utilizzati nella convalida del processo, durante l'uso della schermata "Funzionamento". I grafici del profilo possono inoltre essere memorizzati come record individuali per ogni lavoro di rilavorazione, ai fini del controllo qualità. Per indicare i parametri del profilo vengono utilizzate linee continue e tratteggiate.

#### **Creazione di un profilo**

Esistono 2 metodi raccomandati per lo sviluppo di un profilo. Il primo metodo implica l'effettiva installazione di un componente, mentre l'altro si serve di un componente installato in precedenza.

Entrambi i metodi permettono la creazione di un profilo affidabile. Tuttavia, occorre tenere conto di fattori diversi per ciascuno dei due metodi.

Durante lo sviluppo di un profilo con installazione effettiva di un componente, è molto importante assicurarsi che le termocoppie rimangano in contatto la saldatura per l'intera durata del processo. Se una termocoppia dovesse perdere contatto con la saldatura, i dati non sarebbero più affidabili. Installando un componente, è meglio misurare la temperatura nella parte alta del contenitore, in quanto il filo della termocoppia impedirà che il componente si appoggi di piatto sul PCB.

Se si usa un contenitore preinstallato, il posizionamento delle termocoppie è importante. Esse devono essere in contatto con le giunzioni saldate esistenti.

Questa attività può essere compiuta (1) praticando un foro attraverso la parte inferiore del PCB in un giunto saldato e attaccando la termocoppia o (2) facendo scorrere la termocoppia sotto il contenitore nel caso di un BGA o lungo il lato nel caso di altri SMD. Facendo scorrere una termocoppia sotto un componente, è essenziale che la termocoppia sia a contatto con la saldatura. Il metodo 2 è quello più comunemente usato. Le informazioni provenienti dalle termocoppie aiuteranno a determinare i corretti parametri di tempo e temperatura. In generale, durante lo sviluppo di un profilo è bene attenersi alle seguenti linee guida.

#### **Temperature massime e di rampa**

I valori accettabili per la velocità di rampa e le temperature massime devono essere richiesti al produttore del componente in contenitore. Le velocità di rampa tipiche sono 2-5 °C/s per i componenti in plastica e 1 °C/s per i componenti in ceramica. Si consiglia di selezionare, a scopo di precauzione, una temperatura massima leggermente inferiore a quella specificata dal produttore. Generalmente, è consigliabile scegliere un valore 20°C al di sotto del valore massimo.

#### **Fase di preriscaldamento**

1. In un "profilo di passo", la cima del PCB e del contenitore dovrebbero raggiungere una temperatura stabile di 95-105°C. Se si traccia la curva di temperatura, la traccia di solito si stabilizza all'interno di questa escursione termica.

2. Se si desidera una "pendenza lineare", le fasi di preriscaldamento e permanenza a temperatura sono combinate. In questo caso, il contenitore e il PCB vengono riscaldati a una velocità di rampa costante (generalmente 2-4°C al secondo) fino al raggiungimento della temperatura di permanenza desiderata.

#### **Fase di permanenza a temperatura**

La fase di permanenza a temperatura è una parte cruciale del processo di riflusso. Durante questa fase, il fondente si attiva ed elimina i volatili e l'eccesso di fondente. Dovrebbe essere mantenuta una temperatura stabile di 145-165°C (determinata dalla temperatura di attivazione del fondente utilizzato) per un tempo di circa 20-40 secondi. Ciò consente l'aumento uniforme della temperatura nel componente in contenitore e nella scheda durante il riflusso.

#### **Fase di riflusso**

Durante questa fase le sfere per saldatura raggiungono il punto di fusione e creano una giunzione tra il componente in contenitore e le piazzole. È molto importante che tutte le aree dell'insieme raggiungano contemporaneamente il punto di fusione e che tutte le sfere per saldatura restino allo stato liquido per almeno 10-20 secondi. In generale, i componenti in contenitori di plastica non dovrebbero essere sottoposti a temperature superiori a 220°C. Consultare sempre la documentazione del dispositivo per rispettare le raccomandazioni sulla temperatura massima. Come regola empirica, una temperatura "sicura" è la temperatura massima specificata dal produttore meno 20°C. Temperature più basse e tempi più brevi sono comuni per i CSP e i FC. **Si usi sempre la temperatura più bassa possibile, per garantire l'integrità del dispositivo e del PCB.** 

#### **Fase di raffreddamento**

La fase di raffreddamento è necessaria per riportare la temperatura del contenitore, i punti di saldatura e il PCB sotto il contenitore al di sotto della temperatura di fusione. Il raffreddamento deve essere controllato. Come buona norma, per il raffreddamento è bene usare la stessa velocità usata per il riscaldamento. La ventola del sistema TF 2500 rimane in funzione per 30 secondi a partire dall'inizio del ciclo di raffreddamento. Alcuni tipi di componenti (per esempio i CBGA) dovrebbero essere fatti raffreddare senza l'aiuto fornito da una ventola. Allontanare la ventola durante l'installazione dei pacchetti per evitare che l'aria possa finire sulla scheda PCB.

#### **Informazioni generali**

Può essere utile iniziare lo sviluppo dei profili da uno dei due profili predefiniti (di default). Il grafico di riflusso è un ottimo strumento per verificare i parametri di profilo e per la sua messa a punto ottimale, o per rifinire in dettaglio il processo della sua creazione. Quando si modificano i parametri del profilo in fase di sviluppo, essi vengono rispecchiati immediatamente nella schermata di sviluppo del profilo e nel grafico.

#### **Procedura**

- i. Se il componente deve essere messo per primo, eseguire la procedura del paragrafo 6a fino al punto XV, e successivamente eseguire le sezioni II, VII fino a X più sotto.
- ii. Cliccare col mouse sul Profilo per la schermata di sviluppo del profilo. (Figura 7)
- iii. Eseguire la procedura da II fino a V del paragrafo 6a.
- iv. Posizionare la scheda in modo che la luce rossa del laser di puntamento sia approssimativamente nel centro del componente. Per spostare la scheda in avanti e all'indietro semplicemente spostare il PCB nei bracci. Per spostare il gruppo a sinistra e a destra spingere la maniglia di rilascio lontano dall'operatore e spostare il gruppo o usare i micrometri. Tirare la maniglia di rilascio verso l'operatore per fissare il gruppo, o usare i micrometri.
- v. Cliccare col mouse il pulsante di avvio del ciclo. Fare le regolazioni in conformità con il paragrafo 5i.
- vi. Per ritornare all'inizio dello stadio di sviluppo cliccare col mouse sul pulsante di avvio del ciclo.
- vii. Se il lavoro è finito, permettere al PCB di raffreddarsi e rimuoverlo.

## **7. Temperatura, tempo e controllo del flusso d'aria**

a. Per regolare le temperature del riscaldatore occorre cambiare i numeri della schermata del profilo cliccando sulle frecce, selezionando e sovrascrivendo o spostando le barre della temperatura sul grafico. Rosso = riscaldatore superiore, Arancione = riscaldatore inferiore principale, Giallo = riscaldatori inferiori secondari, Blu = flusso d'aria e Viola = tempo. (Ved. paragrafo 6.c.ii.)

#### **8. Ugelli, accessori e articoli opzionali disponibili**

a. Un elenco completo di ugelli e accessori è sul nostro sito Web, www.paceworldwide.com

#### **9. Manutenzione**

#### **Attenzione: Scollegare i cavi dell'alimentazione elettrica e del computer prima di aprire lo sportello del TF 2500, di sostituire qualsiasi componente o prima di eseguire qualsiasi manutenzione ordinaria.**

- a. Pulizia del filtro della soffiante. Pulire il filtro ogni 3 mesi.
	- i. Aprire il coperchio sul retro del TF 2500. (Figura 21)
	- ii. Localizzare la pompa della soffiante, montata sulla base del sistema.
	- iii. Allentare la vite montata sull'estremità dell'alloggiamento del filtro.
	- iv. Rimuovere l'alloggiamento e il filtro.
	- v. Pulire il filtro utilizzando acqua tiepida.
	- vi. Assicurarsi che il filtro sia asciutto prima della reinstallazione.

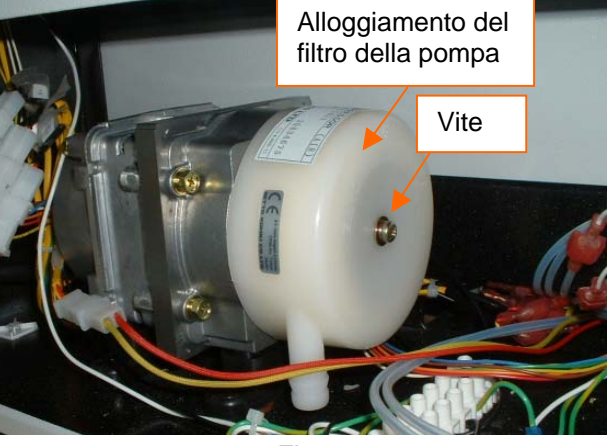

Figura 21

- b. Esaminare periodicamente i cavi di alimentazione e altri cavi per segni di usura o danneggiamento. Se si riscontrano segni di usura o danneggiamento, sostituire immediatamente i cavi.
- c. La superficie di lavoro e l'alloggiamento devono essere puliti periodicamente con un tessuto umido morbido.
- d. La finestrella della telecamera deve essere pulita periodicamente con un tessuto morbido imbevuto di detergente per vetri.
- e. La manutenzione che eccede quanto descritto deve essere effettuata solo da un tecnico di servizio qualificato PACE.

#### **10. Sostituzione del riscaldatore**

Per la sostituzione dell'elemento del riscaldatore si consiglia di restituire la macchina a PACE, Inc. o chiamare un rappresentante PACE.

## **ATTENZIONE: RIMUOVERE IL CAVO DI ALIMENTAZIONE DALLA MACCHINA.**

#### **Procedura di rimozione**

- 1. Rimuovere l'ugello e il sistema di aspirazione a vuoto.
- 2. Rimuovere le 4 viti a brugola da ogni coperchio della guida sui lati sinistro e destro del riscaldatore.

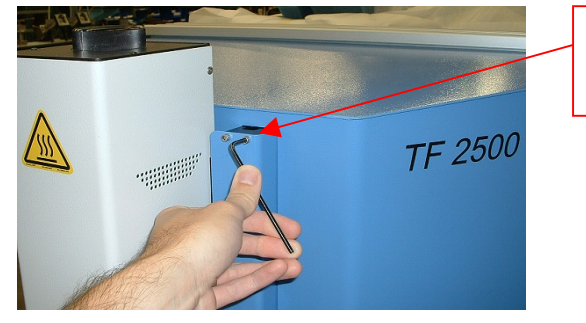

Richiede una chiave per brugole da 9/64"

Figura 22

3. Una volta che i coperchi della guida siano stati rimossi, rimontare una delle viti a brugola nelle guide per evitare la rimozione accidentale del gruppo della testa di riflusso dalle guide. Questo eviterà la perdita dei cuscinetti a sfera. Questo può essere ottenuto anche installando i ritegni di metallo sulle cime delle guide.

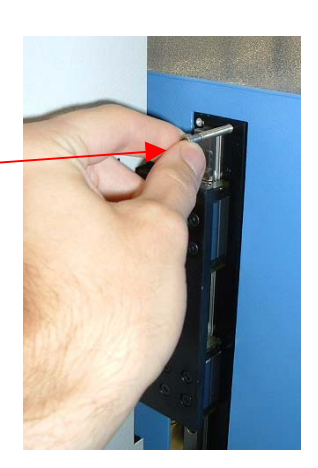

Figura 23

4. Fare scorrere i ritegni di metallo sui gruppi delle guide inferiori dopo la rimozione dei coperchi della guida sul gruppo della testa di riflusso. Assicurarsi che i ritegni di metallo siano installati sulle guide.

#### *Nota importante:*

*Se questa operazione non viene eseguita, ne può derivare la perdita dei cuscinetti a sfera contenuti all'interno delle guide.* 

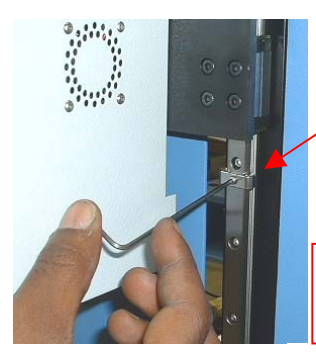

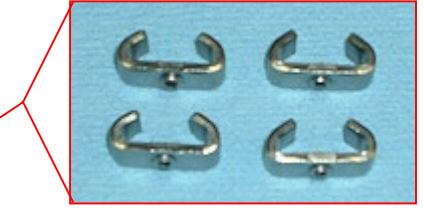

Richiede una chiave per brugole da 5/64"

Figure 24

5. Rimuovere le viti del coperchio del riscaldatore, 2 su ogni lato.

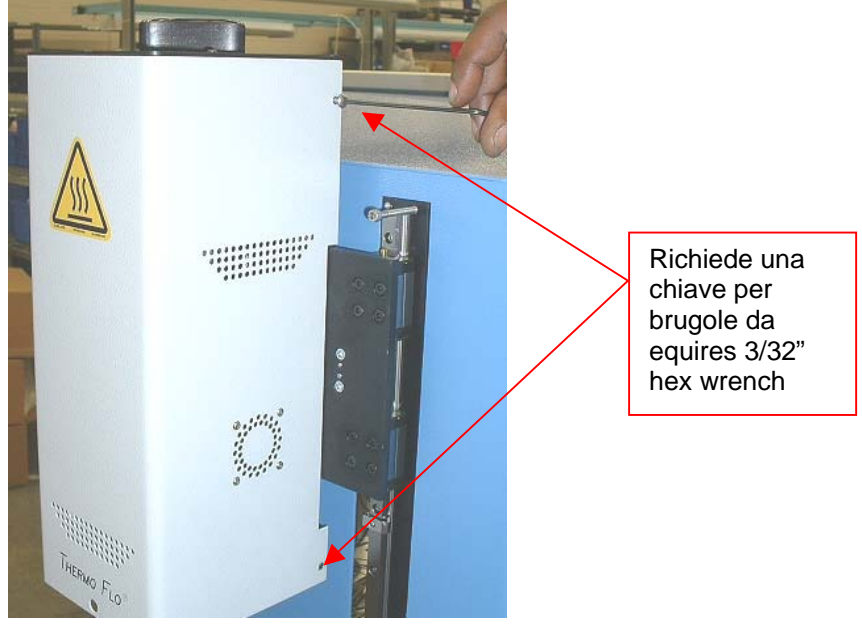

Figure 25

6. Per rimuovere il coperchio del riscaldatore, il filo e il legaccio del ventilatore dovranno essere scollegati. Per prima cosa, tagliare i legacci come mostrato qui. Ce n'è uno per ogni lato.

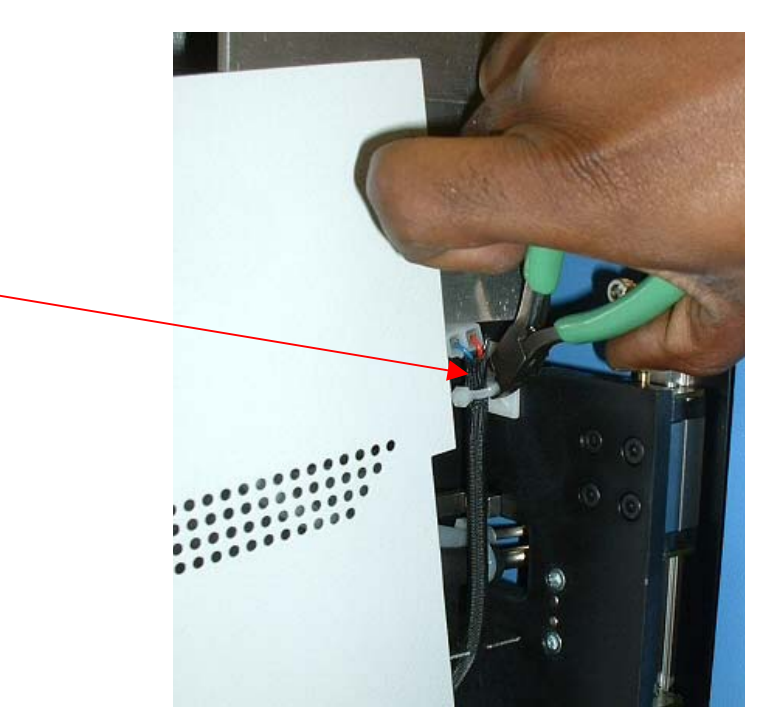

Figura 26

7. Ora è possibile scollegare i cavi della ventola di raffreddamento, uno per ogni lato. Una volta che questi due cavi siano stati scollegati è possibile rimuovere il coperchio.

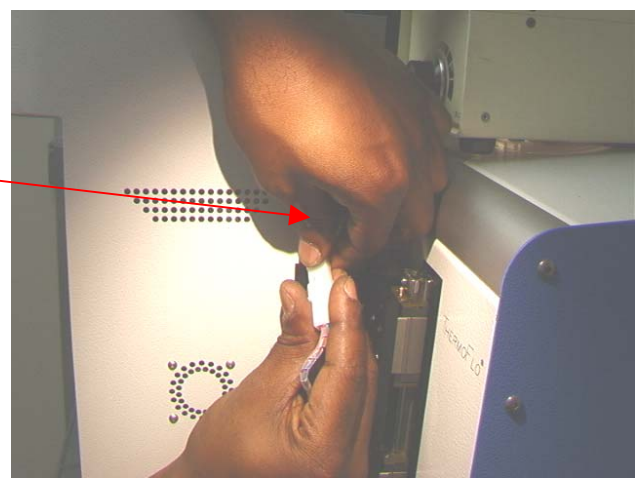

Figura 27

8. Scollegare il cablaggio del riscaldatore principale sul lato sinistro del gruppo del riscaldatore.

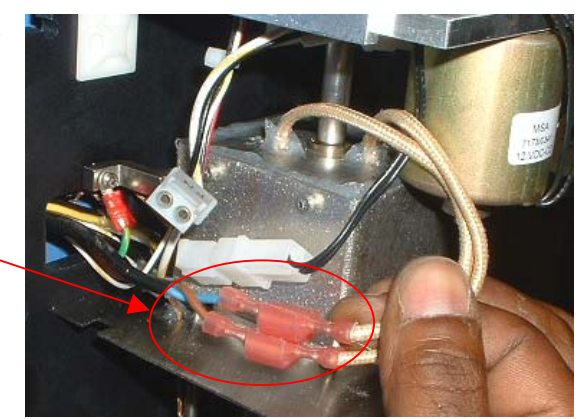

9. Scollegare il cablaggio del solenoide dell'aspirazione sul lato sinistro del gruppo del riscaldatore.

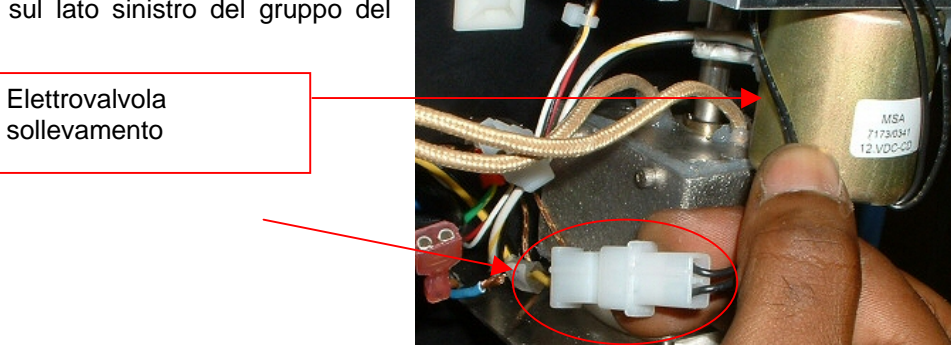

Figura 29

10. Scollegare il sensore del solenoide dell'aspirazione sul lato sinistro del gruppo del riscaldatore.

> Richiede una chiave per brugole da 3/32"

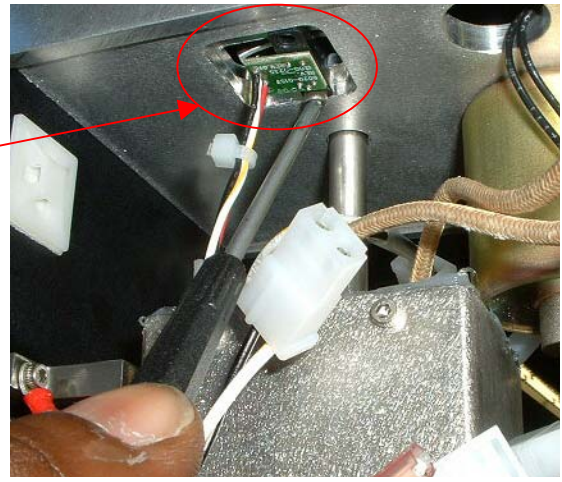

Figura 30

11. Rimuovere il cavo di terra situato sul lato sinistro del gruppo del riscaldatore.

Richiede una chiave per brugole da 3/32"

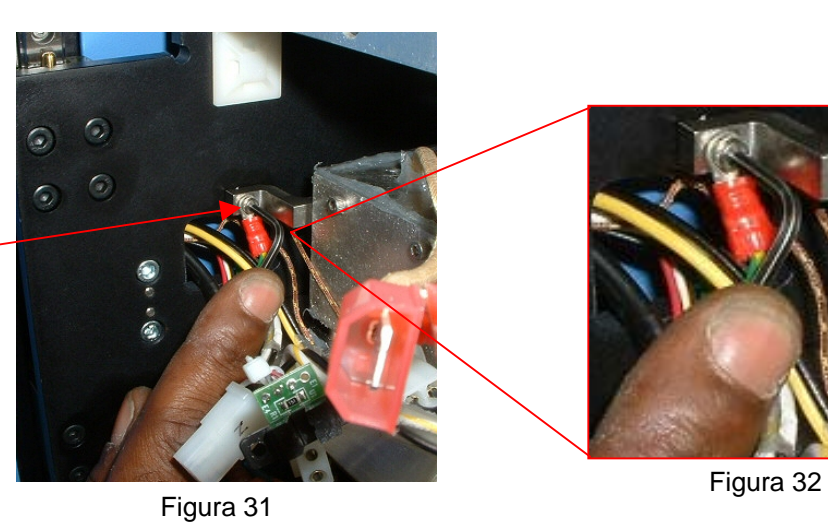

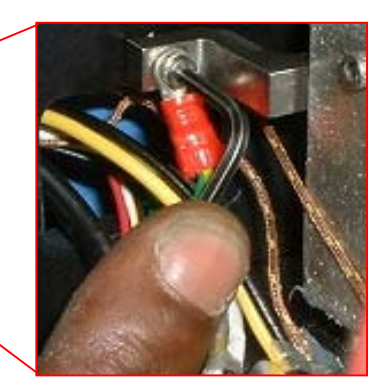

12. Scollegare il tubo flessibile in cima al gruppo del riscaldatore.

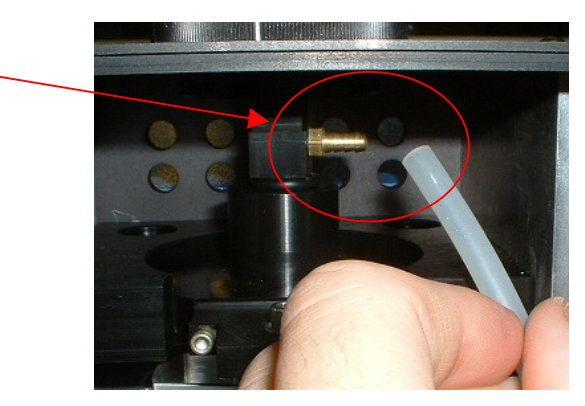

Figura 33

13. Scollegare il tubo flessibile sulla destra del gruppo del riscaldatore.

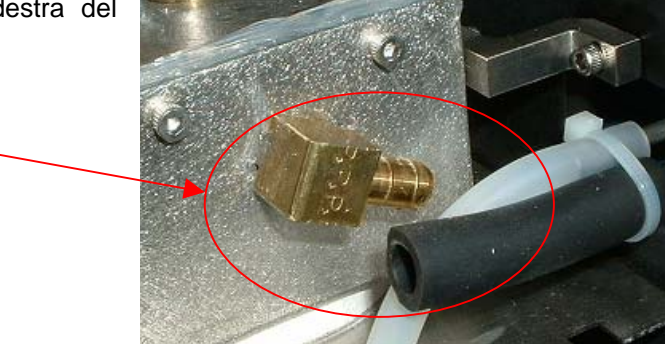

Figura 34

14. Aprire lo sportello posteriore (richiede una chiave per brugole da 4 mm) e scollegare l'indicatore del sensore come mostrato. Il legaccio indicato deve essere tagliato.

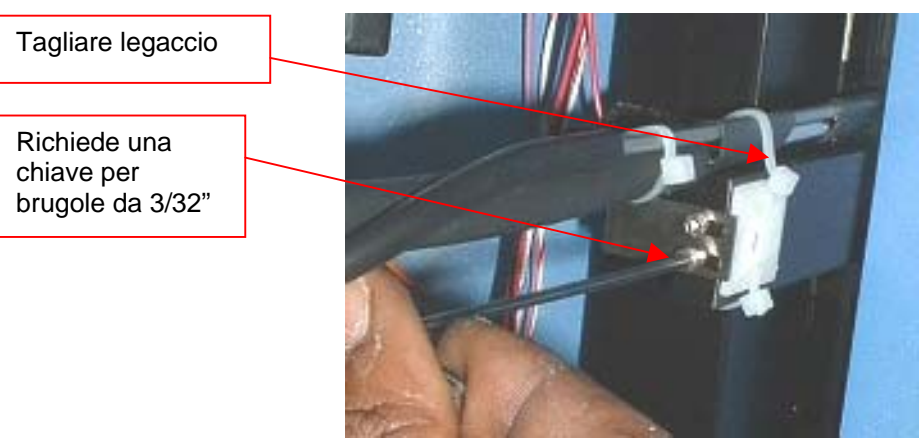

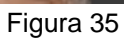

15. Individuare il cablaggio situato nel retro del TF 2500. Srotolare la copertura formata da una spirale di filo di protezione per accedere ai connettori dei fili. Trovare i 2 fili del sensore (cioè, marrone con banda gialla); sono quelli contrassegnati da punti colorati. Tagliare i legacci e scollegarli, NON TAGLIARE I FILI. Tirare questi 2 fili attraverso la parte anteriore. Identificare e contrassegnare i fili affinché<br>non vengano invertiti durante il invertiti durante il rimontaggio.

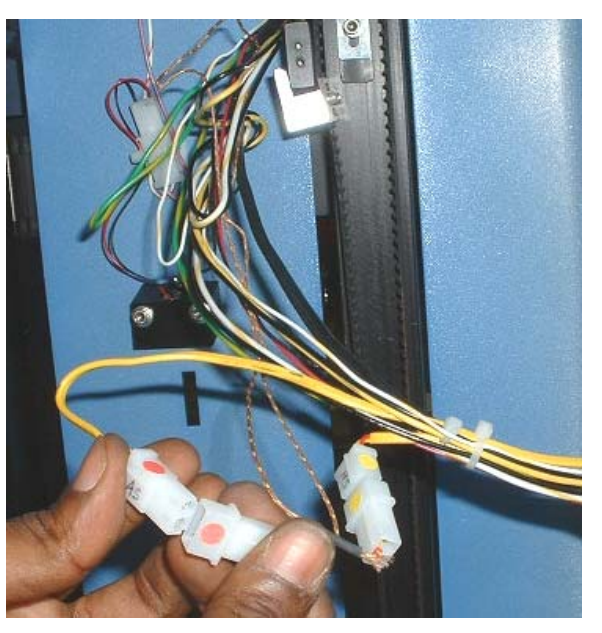

Figura 36

16. Dal retro, tirare i fili scollegati restanti attraverso la piastra di montaggio del riscaldatore.

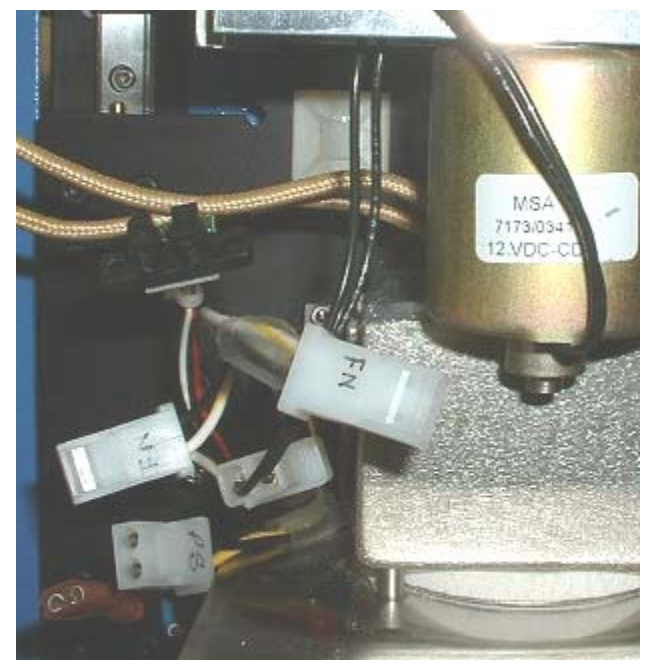

Figura 37

17. Rimuovere le 16 viti a brugola che trattengono il gruppo del riscaldatore sulle guide. Assicurarsi di trattenere il gruppo, in caso contrario cadrà una volta che sia stata rimossa l'ultima vite.

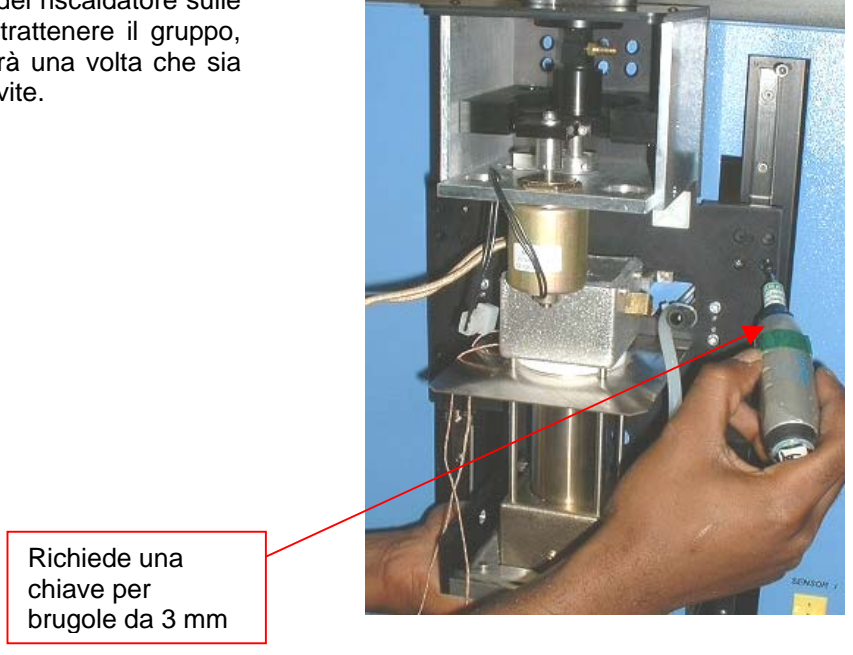

Figura 38

18. Rimuovere con attenzione il gruppo del riscaldatore dalle guide. Guidare la linea e la tubatura del vuoto attraverso la piastra di montaggio.

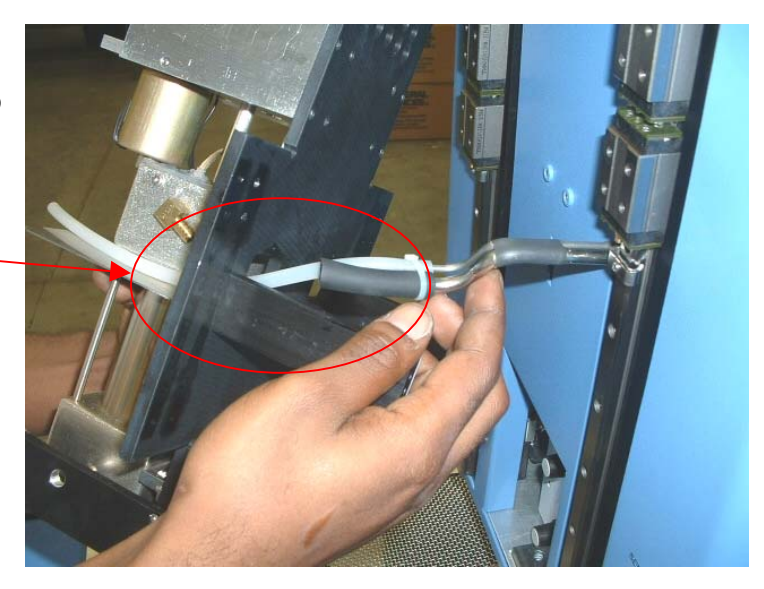

Figura 39

## **Installazione**

- 1. Installare con attenzione il gruppo del riscaldatore sulle guide. Guidare la linea e la tubatura del vuoto attraverso la piastra di montaggio. Fare attenzione che i tubi flessibili non vengano schiacciati. Vedere la figura 39.
- 2. Assicurarsi che la staffa della cinghia si appoggi sulla staffa di sollevamento prima di installare le viti di montaggio.

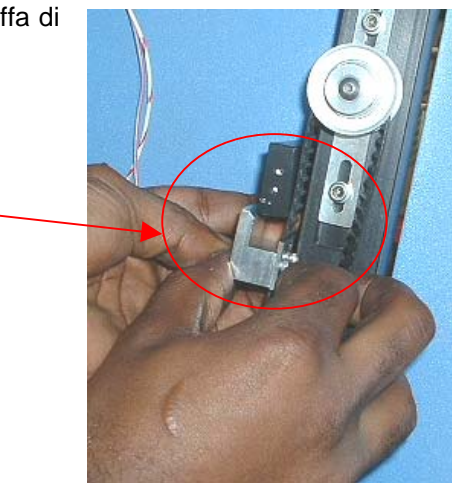

Figura 40

3. Installare le 16 viti a brugola che trattengono il gruppo del riscaldatore sulle guide. Continuare a trattenere il gruppo del riscaldatore fino a quando non siano state installate parecchie viti. Non serrare completamente nessuna delle viti fino a quando non siano state installate tutte.

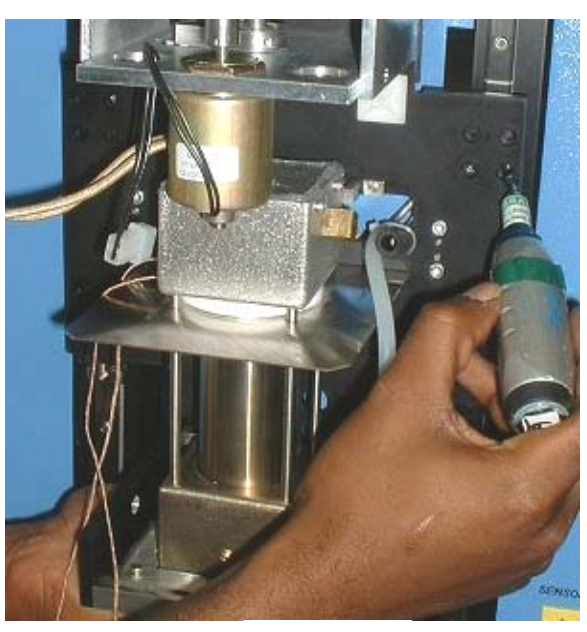

Figura 41

4. Tirare i fili scollegati attraverso la piastra di montaggio del riscaldatore.

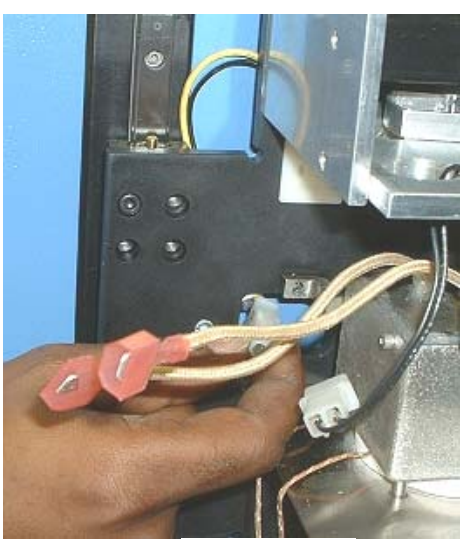

Figura 42

5. Far passare i fili del sensore attraverso il pannello frontale nello stesso modo in cui sono stati fatti uscire, ricollegarli e legarli. Accertarsi che siano collegati nel modo corretto. Riavvolgere la spirale di filo protettiva che copre i fili.

- Figure 43
- 6. Ricollegare la staffa di sostegno della linea del vuoto. Installare un nuovo legaccio.

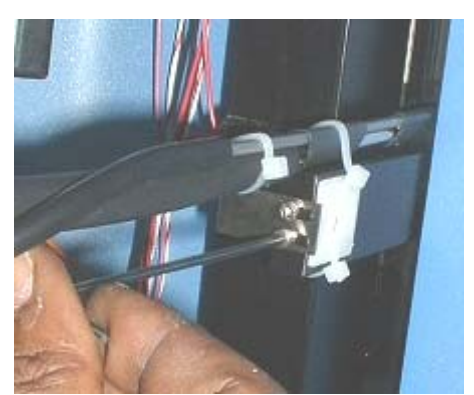

Figura 44

7. Ricollegare il tubo flessibile sulla destra del gruppo del riscaldatore.

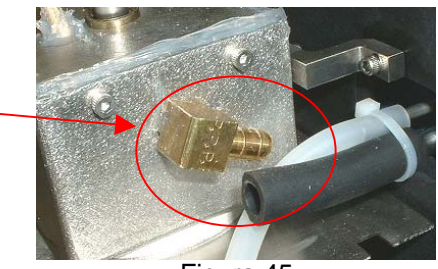

Figura 45

8. Ricollegare il tubo flessibile in cima al gruppo del riscaldatore.

9. Reinstallare il cavo di terra situato sul lato sinistro del gruppo del riscaldatore.

10. Ricollegare il sensore del solenoide dell'aspirazione sul lato sinistro del gruppo del riscaldatore.

11. Ricollegare il cablaggio del solenoide dell'aspirazione sul lato sinistro del gruppo del riscaldatore.

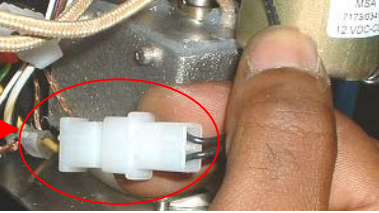

Figura 49

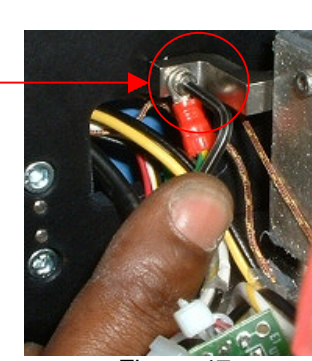

Figura 46

Figura 47

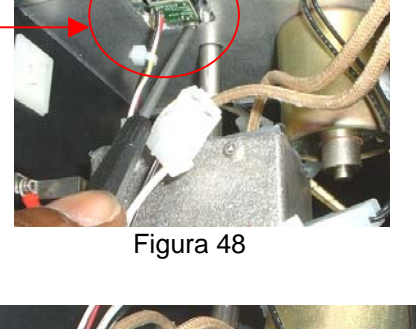

12. Ricollegare il cablaggio del riscaldatore principale sul lato sinistro del gruppo del riscaldatore. L'ordine di collegamento non è importante.

13. Sollevare il coperchio del riscaldatore vicino al gruppo del riscaldatore. Ricollegare i fili su ogni lato e legarli ai loro supporti. Assicurarsi che i fili siano ben tirati in modo che non siano a contatto con il riscaldatore.

14. Rimontare il coperchio del riscaldatore accertandosi di non pizzicare i tubi flessibili o i fili. Rimontare le quattro viti.

15. Rimuovere i ritegni di metallo dai gruppi delle guide inferiori.

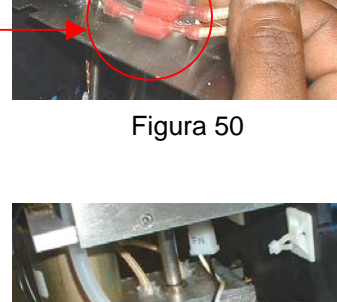

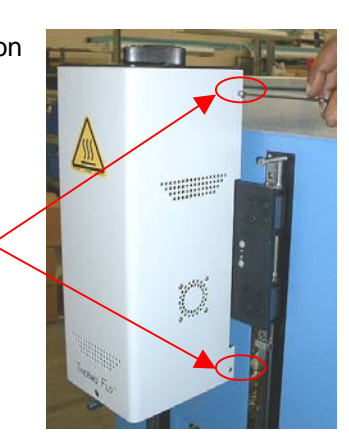

Figura 51

Figura 52

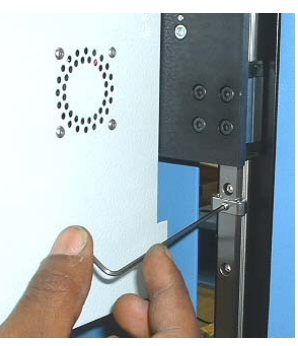

Figura 53

16. Rimuovere la vite a brugola che era stata installata nelle guide per evitare la rimozione accidentale del gruppo della testa di riflusso.

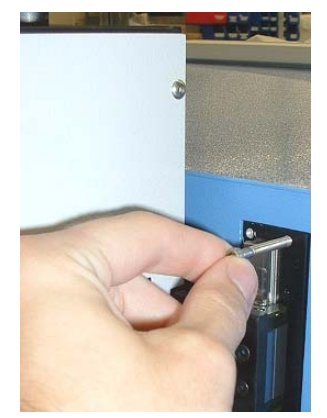

Figura 54

17. Rimontare le 4 viti a brugola su ogni coperchio della guida sui lati sinistro e destro del riscaldatore.

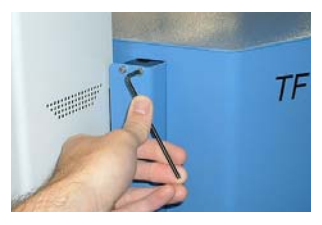

Figura 55

- 18. Rimontare l'ugello e il sistema di aspirazione a vuoto.
- 19. Provare il riscaldatore.

## **11. Regolazioni e allineamenti**

1. Planarità della piattaforma. Questa procedura è necessaria solo se il sistema di aspirazione a vuoto non preleva il componente.

- a. Inserire il sistema di aspirazione a vuoto grande.
- b. Inserire un PCB nel supporto.
- c. Far avanzare il processo di produzione al punto "Piazzare". Non prelevare un componente.
- d. Abbassare la testa del riscaldatore sul PCB cliccando il pulsante verde durante la fase Piazzare. Quando il sistema di aspirazione a vuoto contatta il PCB, cliccare il pulsante di arresto del riscaldatore.
- e. Allentare le 4 viti a brugola grandi che si trovano ai due lati della piattaforma.

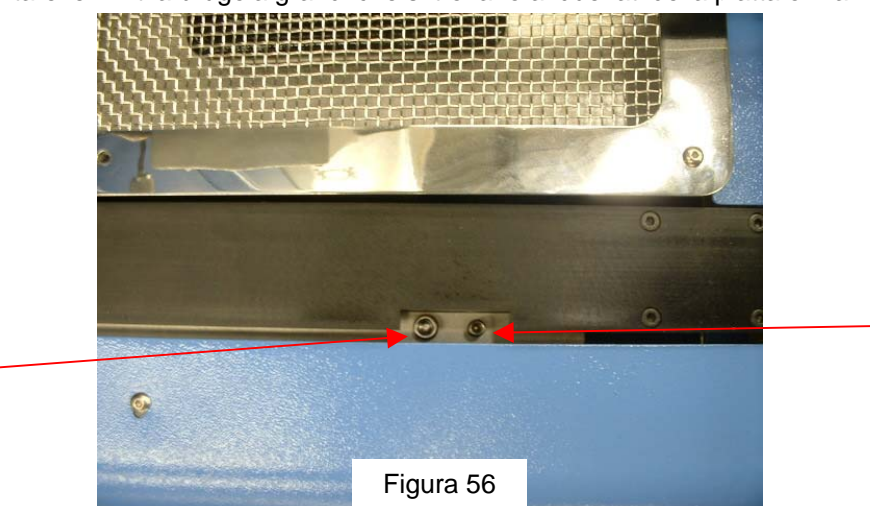

Vite grande

Vite piccola

- f. Regolare le 4 viti a brugola più piccole per portare la piattaforma e il PCB al livello del sistema di aspirazione a vuoto. L'allentamento di una vite alzerà quella parte della piattaforma. Il serraggio di una vite abbasserà quella parte della piattaforma.
- g. Una volta che la piattaforma sia a livello, serrare le 4 viti a brugola grandi.
- h. Alzare il riscaldatore cliccando il pulsante rosso.
- 2. Allineamento della telecamera. La telecamera deve essere allineata all'ugello sulla testa del riscaldatore.
	- a. Inserire un ugello nella testa del riscaldatore.
	- b. Sulla schermata di profilo, regolare tutti i riscaldatori alle temperature minime.
	- c. Andare alla schermata di installazione e cliccare su taratura. Avanzare fino alla fase di focalizzazione e cliccare il pulsante verde di fuoco.
	- d. Allentare la vite di ritegno dell'ugello e ruotarlo finché i suoi 4 lati siano allineati con i bordi della finestra di visualizzazione.
	- e. Zumare sull'immagine finché riempie l'area di visualizzazione.
	- f. Se i bordi dell'ugello sono troppo arretrati:
		- i. Aprire il retro del TF 2500. **AVVERTENZA: NON TOCCARE I CIRCUITI SOTTO TENSIONE!**
		- ii. Con la telecamera estratta, allentare le due viti sulla parte superiore destra della telecamera.

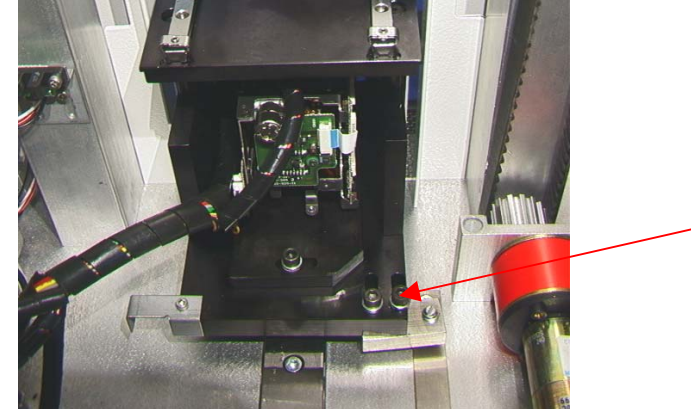

Figura 57

- iii. Riposizionare la telecamera fino a quando i bordi anteriori e posteriori non siano centrati nella finestra di visione e serrare le viti.
- g. Se i bordi dell'ugello sono spostati da destra a sinistra:
	- i. Aprire il retro del TF 2500. **AVVERTENZA: NON TOCCARE I CIRCUITI SOTTO TENSIONE!**
	- ii. Sul davanti, allentare la vite sporgente sotto l'alloggiamento della telecamera.

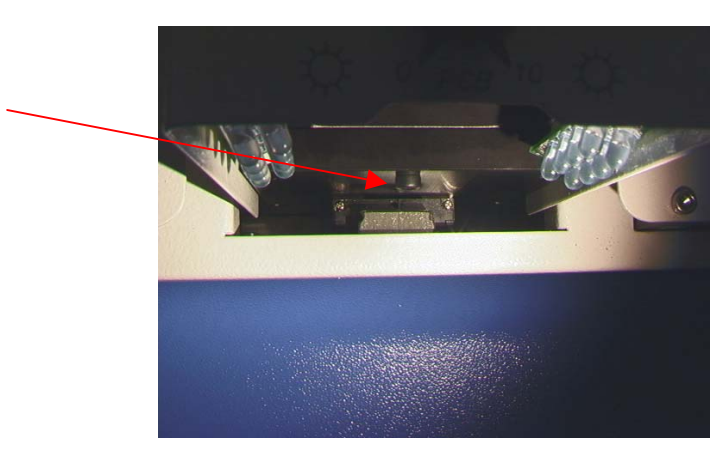

Figura 58

iii. Sul retro, allentare la vite a brugola centrale sul retro dell'alloggiamento della telecamera.

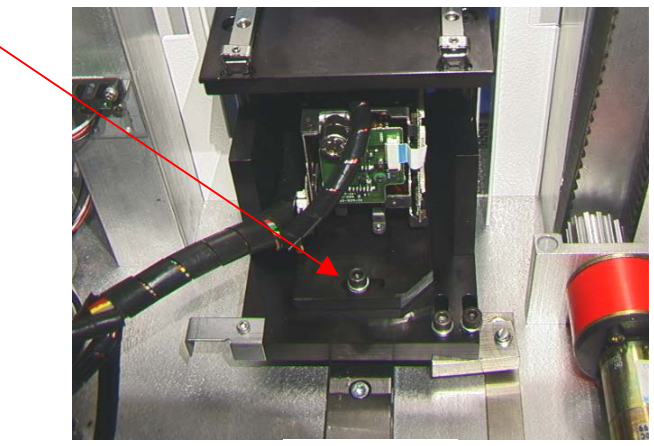

Figura 59

- iv. Ruotare la telecamera fino a quando i lati sinistro e destro dell'ugello non siano centrati tra i lati dell'area di visualizzazione.
- v. Serrare le viti.
- 4. Allineamento della piattaforma di annidamento del componente. Questa regolazione serve ad allineare l'annidamento rispetto all'ugello.
	- a. Allentare le 2 viti a brugola sul braccio di regolazione sinistro, la vite a brugola sull'arresto meccanico e il dado della ruota di posizionamento (posizionato sotto la piastra di base).
	- b. Mettere la piattaforma di annidamento del componente sull'alloggiamento della telecamera.
	- c. Regolare l'annidamento del componente in modo che sia completamente aperto.
	- d. Cliccare sul pulsante di prelevamento. ESSERE PRONTI A CLICCARE SUL PULSANTE DI ARRESTO DEL BRACCIO DEL RISCALDATORE. L'obiettivo è che l'ugello si fermi sopra l'annidamento.
	- e. Ora far scendere l'ugello utilizzando le frecce, in modo che gli angoli dell'ugello si trovino appena all'interno degli angoli dell'annidamento dove si troverebbe normalmente il componente.
	- f. Regolare l'annidamento in posizione chiusa e regolare la posizione di annidamento in modo che gli angoli dell'annidamento siano a contatto degli angoli dell'ugello, sia sul davanti che sul retro.
	- g. Serrare il dado della ruota di posizionamento (posizionato sotto la piastra di base) e le viti a brugola di regolazione sulla sinistra, oltre che la vite a brugola sull'arresto meccanico.
	- h. Spingere l'arresto meccanico contro il manicotto del cuscinetto e serrare la vite a brugola relativa.
	- i. Cliccare su home.

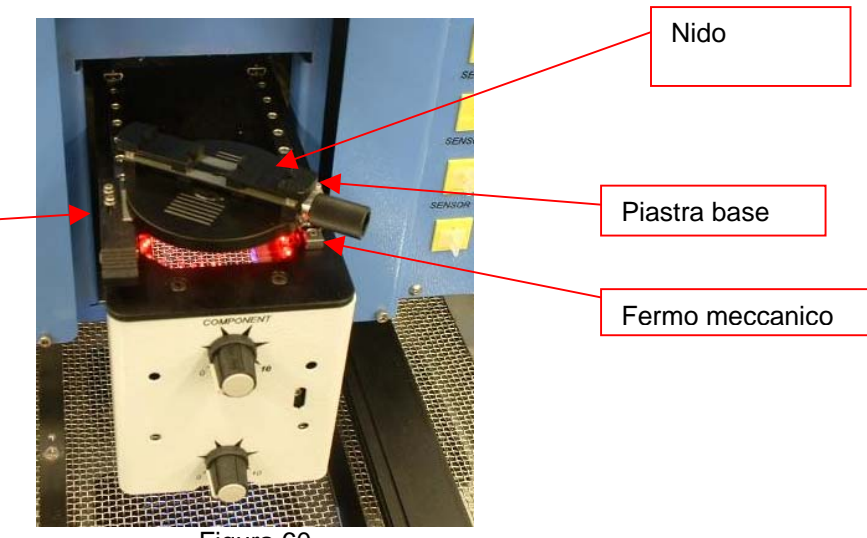

Braccio di regolazione sinistro

- Figura 60
- 5. Allineamento del laser. Questa regolazione è necessaria se, dopo avendo individuato il PCB con il laser, il PCB è grossolanamente fuori dall'allineamento con l'ugello e con l'area di visualizzazione della telecamera.
	- a. Estrarre l'alloggiamento della telecamera.
	- b. Orientare un componente sul PCB in modo che sia centrato nell'area di visualizzazione. Per prima cosa accertarsi che la telecamera sia allineata con l'ugello. (Fase 2).
	- c. Aprire il retro del TF 2500. **AVVERTENZA: NON TOCCARE I CIRCUITI SOTTO TENSIONE!**
	- d. Allentare le 2 viti che trattengono il supporto del laser. (Figura 60)
	- e. Regolare il laser a un punto che sia approssimativamente nel centro del componente e serrare le viti.

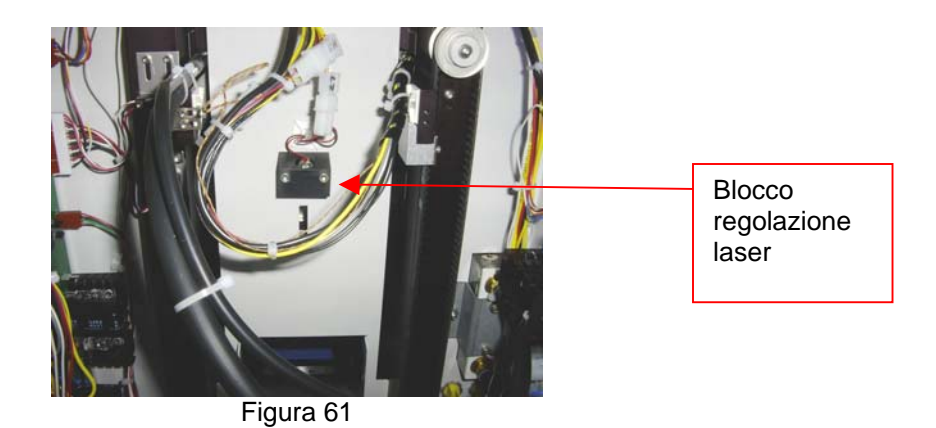

# **12. Conformità**

- a. Questo prodotto è approvato dalla CE.
- b. I prodotti PACE eguagliano o superano tutte le specifiche militari e civili EOS/ESD per la stabilità della temperatura ed altre caratteristiche, incluse ANSI-J-STD-001, IPC-7711, IPC-7721 e IPC-A-610.

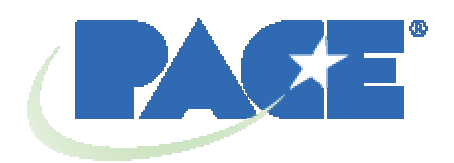

www.paceworldwide.com

**PACE USA PACE Europe** 9030 Junction Drive Sherbourne House Annapolis Junction, MD 20701 Sherbourne Drive Stati Uniti **Tilbrook**, Milton Keynes MK7 8HX Regno Unito Tel: (301) 490-9860 (44) 1908-277666 Fax: (301) 498-3252 (44) 1908-277777

PACE Incorporated si riserva il diritto di modificare le specifiche riportate in questo manuale in qualsiasi momento e senza preavviso. Per informazioni sulle caratteristiche tecniche aggiornate, rivolgersi al distributore PACE di zona o a PACE Incorporated.

I seguenti marchi sono marchi registrati e/o marchi di servizio di PACE, Incorporated, Laurel, Md, STATI UNITI:

INSTACAL™, FUMEFLO™, HEATWISE™, PACEWORLDWIDE™, PERMAGROUND™, POWERPORT™, POWERMODULE™, TEMPWISE™, TIP-BRITE™, AUTO-OFF™, e TEKLINK™.

I seguenti marchi sono marchi registrati e/o marchi di servizio di PACE Incorporated, Annapolis Junction Maryland U.S.A.

 $\mathsf{ARM}\text{-}\mathsf{EVAC}^\circ$ ,  $\mathsf{FLO}\text{-}\mathsf{D}\text{-}\mathsf{SODR}^\circ$ ,  $\mathsf{MINIWAVE}^\circ$ ,  $\mathsf{PACE}^\circ$ ,  $\mathsf{SENSATEMP}^\circ$ ,  $\mathsf{SNAP}\text{-}$ VAC®, SODRTEK®, SODR-X-TRACTOR®, THERMOFLO®, THERMOJET®, THERMOTWEEZ®, VISIFILTER®, THERMO-DRIVE®, e TOOLNET®.

I prodotti PACE eguagliano o superano tutte le specifiche militari e civili EOS/ESD per la stabilità della temperatura ed altre caratteristiche, incluse le norme MIL STD 2000, ANSI/JSTD 001, IPC7711 e IPC-A-610.